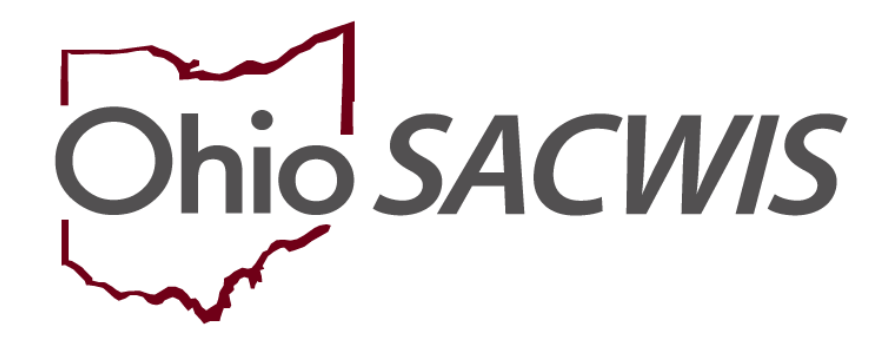

**Knowledge Base Article**

# **Table of Contents**

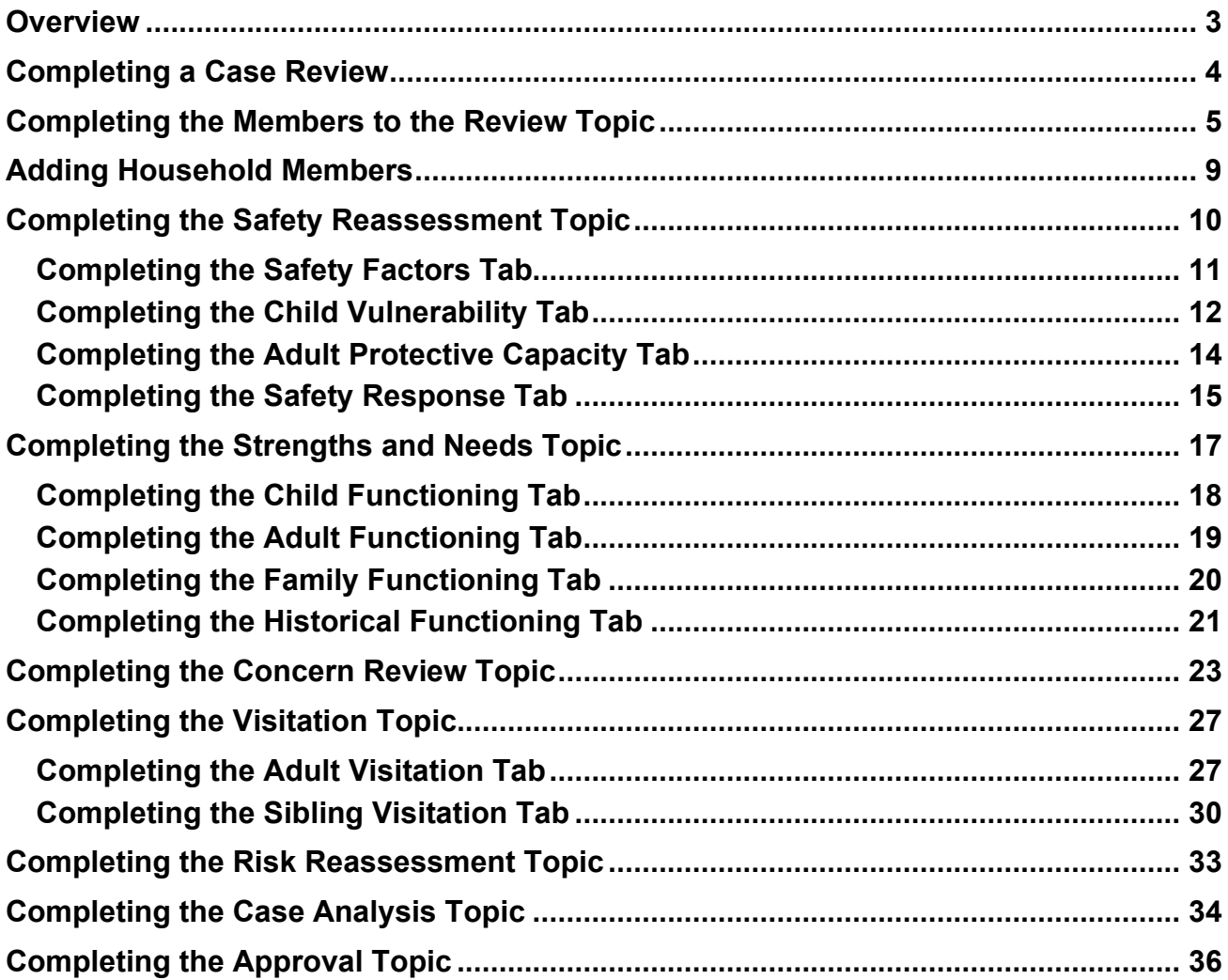

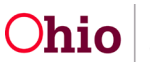

## <span id="page-2-0"></span>**Overview**

This article provides step-by-step instruction for completing a Case Review.

Each **Case Review Topic** listed will maintain a status of *Not Completed* until you have provided all required information. Once you have provided the required information, the topic will display a status of *Completed*.

**Important**: It is not necessary to click, Next Topic, and proceed through the topics in order. Using the Next Topic and Previous Topic buttons allows you to move between adjacent topics; however, you can click any topic to work on during the completion of the case review. Regardless of how you navigate the Topics, Ohio SACWIS will save your changes. For the purposes of this article, using the Next Topic button will be used for navigation.

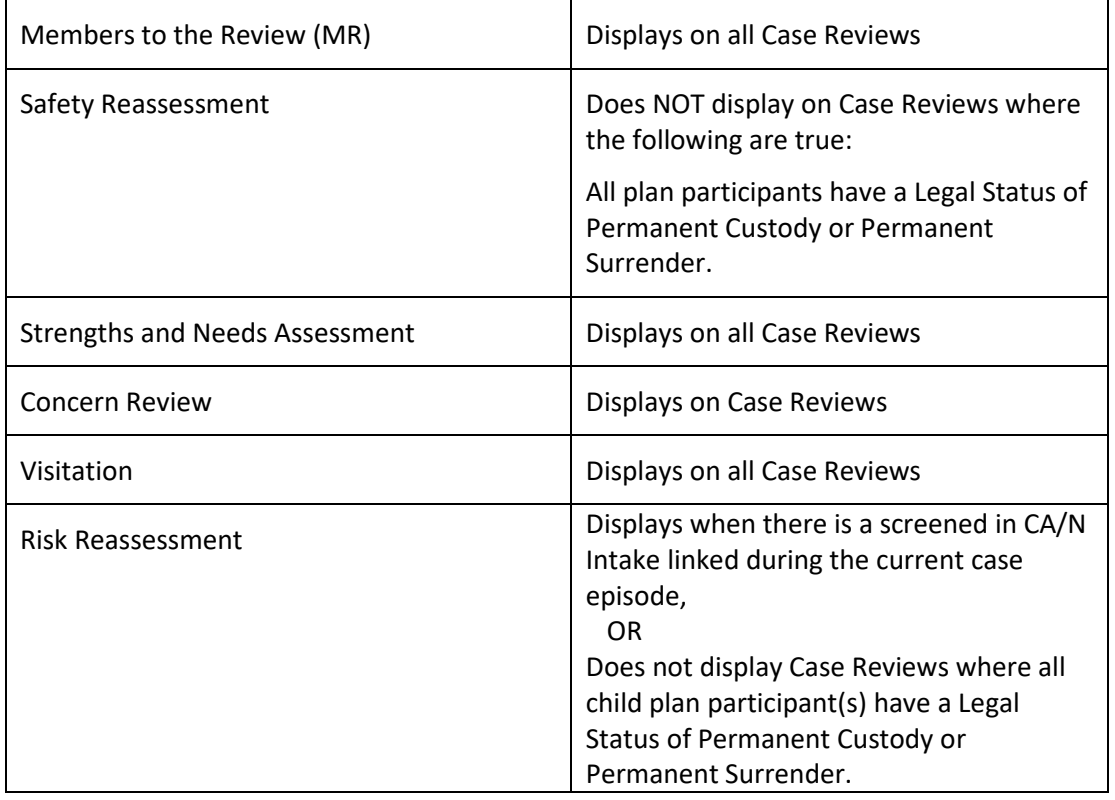

Topics will display based on the child(ren's) legal status recording in Ohio SACWIS.

From the Ohio SACWIS Home Page:

- 1. Navigate to the **Case Overview** screen.
- 2. Click, **Review Tools** in the navigation pane.

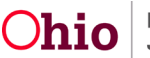

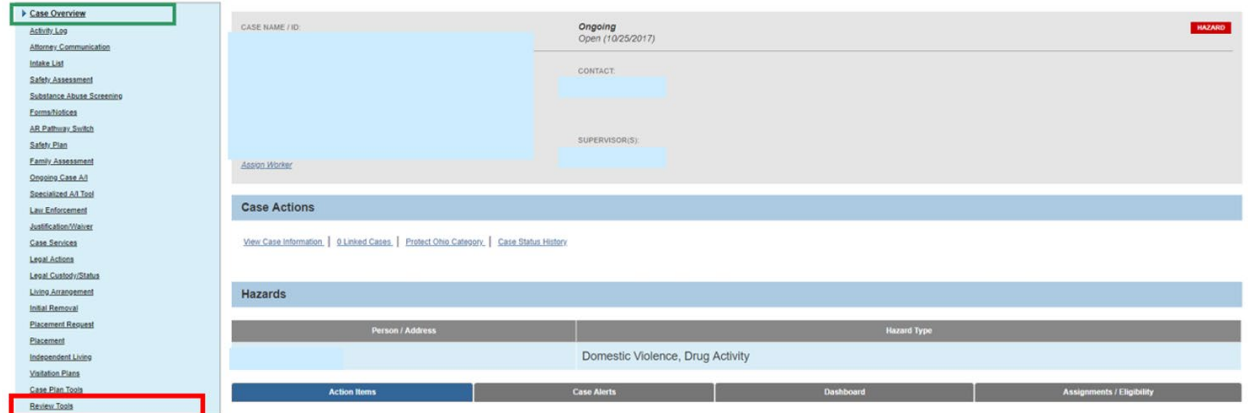

The **Review Tools** screen appears.

# <span id="page-3-0"></span>**Completing a Case Review**

- 1. In the **Review Tools** grid, select **Family Case Plan** from the **Plan Type** drop-down menu.
- 2. Make a selection from the **Review Tool** drop-down menu.
- 3. Click, **Add Review**.

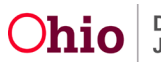

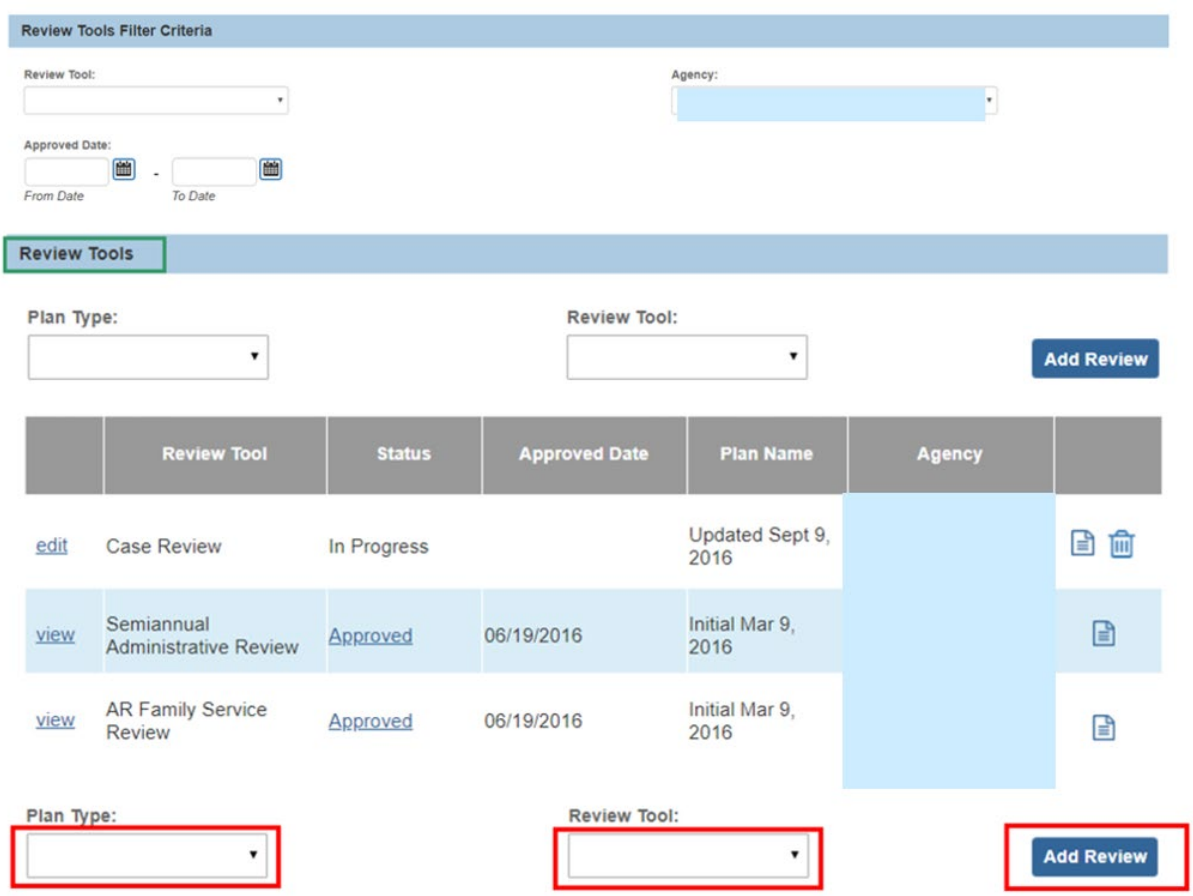

The **Members to the Review** page appears.

# <span id="page-4-0"></span>**Completing the Members to the Review Topic**

1. Click, **Select Family Case Plan**.

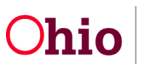

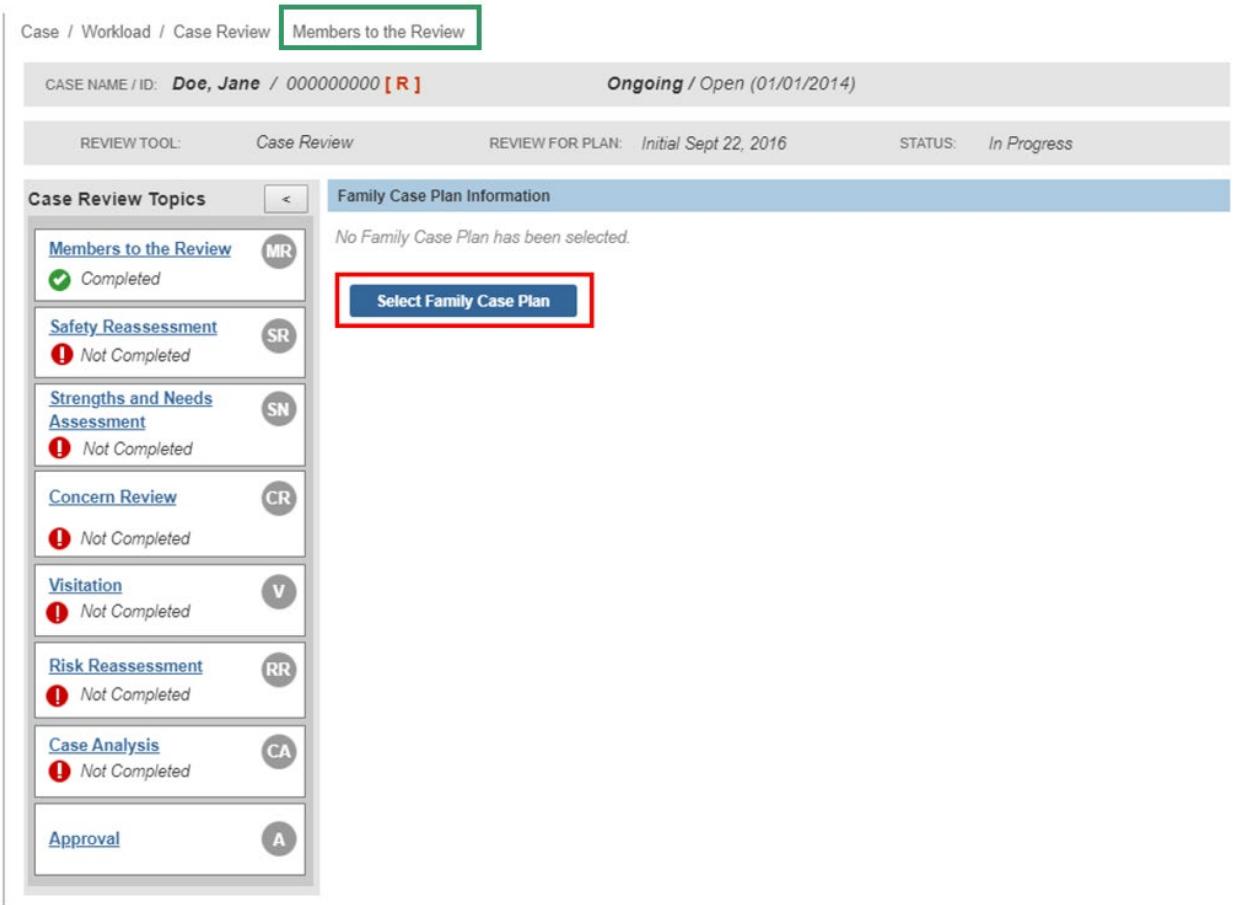

The **Available Family Case Plans** grid appears.

1. Click, **select**, beside the relevant Family Case Plan.

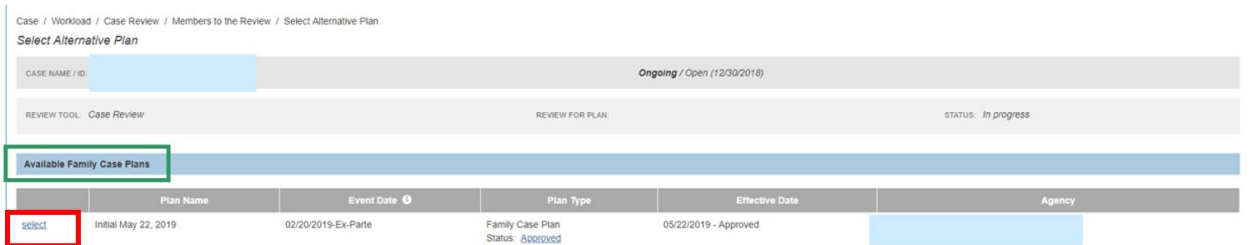

The **Members to the Review** screen appears, displaying information regarding the Family Case Plan, as well as the Children and the Adults who are part of the case review.

**Note**: You can click the **Relationships** button to view/edit the relationships of the members to each other.

1. If necessary, click **Add New Household Member** in the **New Household Members** grid.

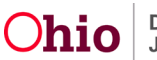

Enter narrative in response to: **Describe how the adults and child(ren) listed above impact family functioning, safety, well-being, and permanency. Describe family interactions.**

- 2. In the **Family Dynamics** grid, enter narrative in response to: **Describe family interactions and new life events since the last assessment.**
- 3. Click, **Next Topic** or select any topic within the Case Review.

Important: If it is necessary to add a household member(s), see section below titled, **Adding Household Members**.

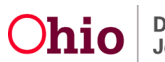

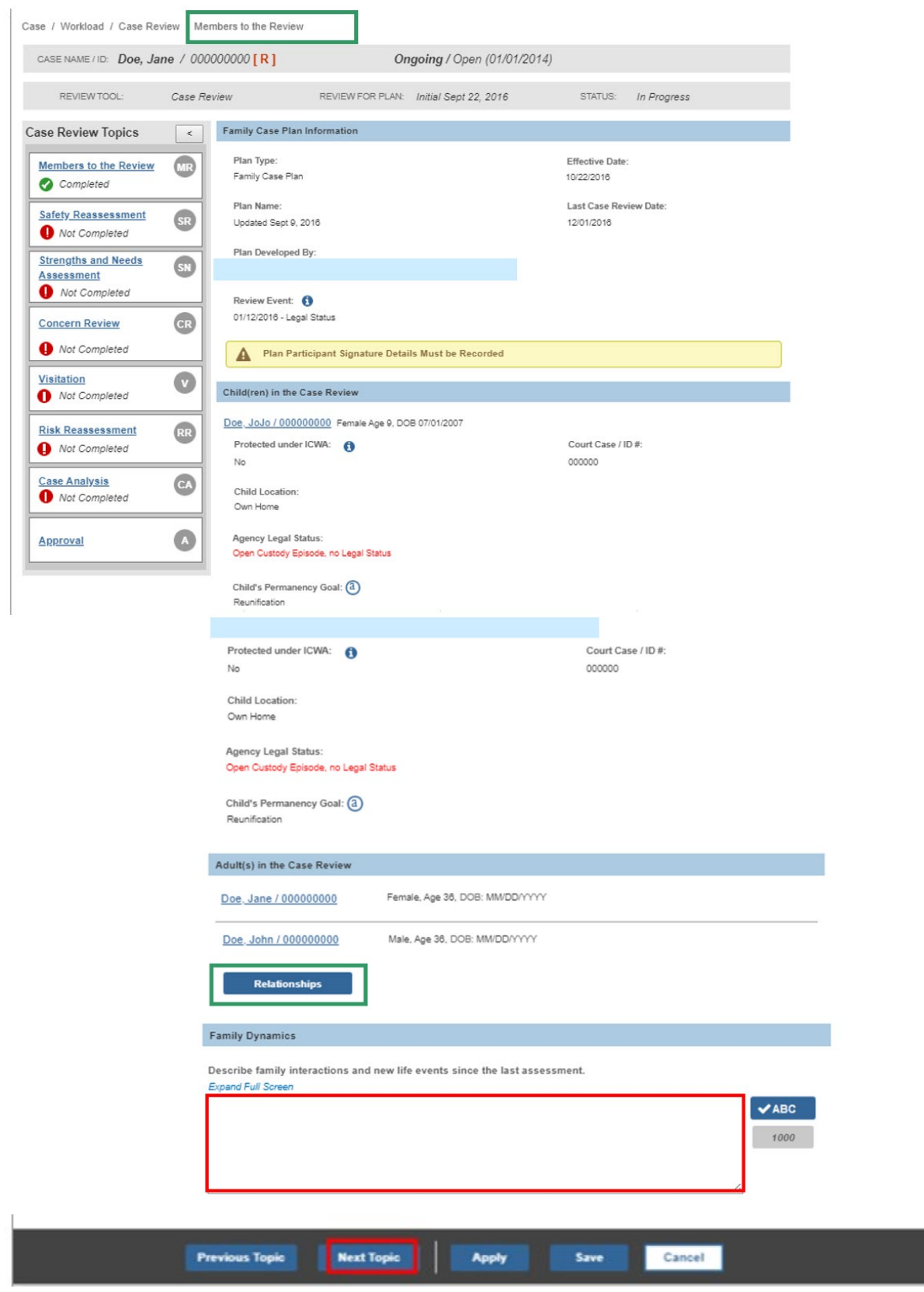

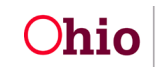

# <span id="page-8-0"></span>**Adding Household Members**

If it is necessary to add a new household member(s):

1. Click, Add New Household Member

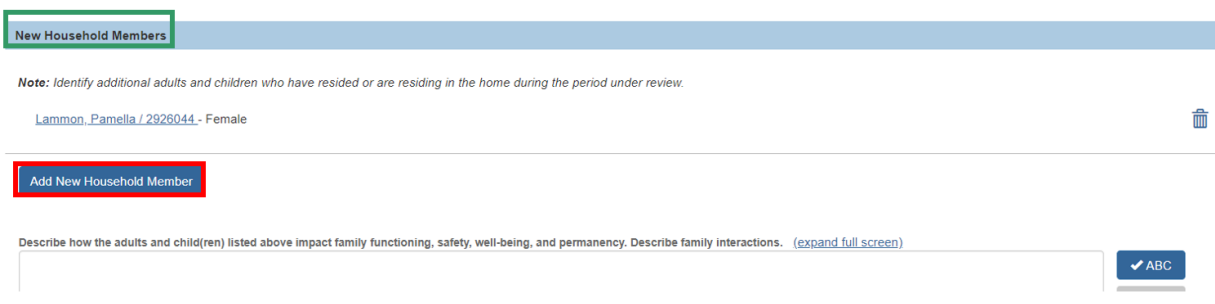

#### The **Add New Household Member to Case Review** screen appears.

- 1. Place a checkmark in the check box beside the name of the person(s) you wish to add as a new household member.
- 2. Click, **Save**.

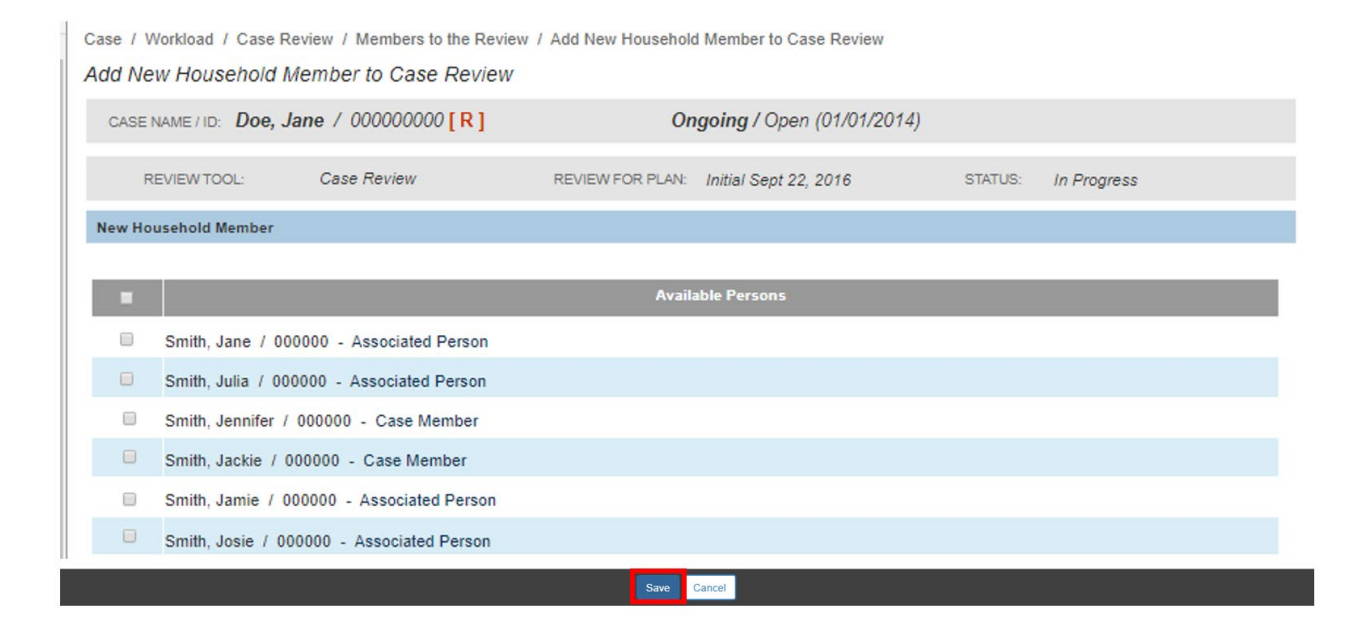

The **Members to the Review** screen appears.

1. Click, **Next Topic**

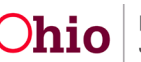

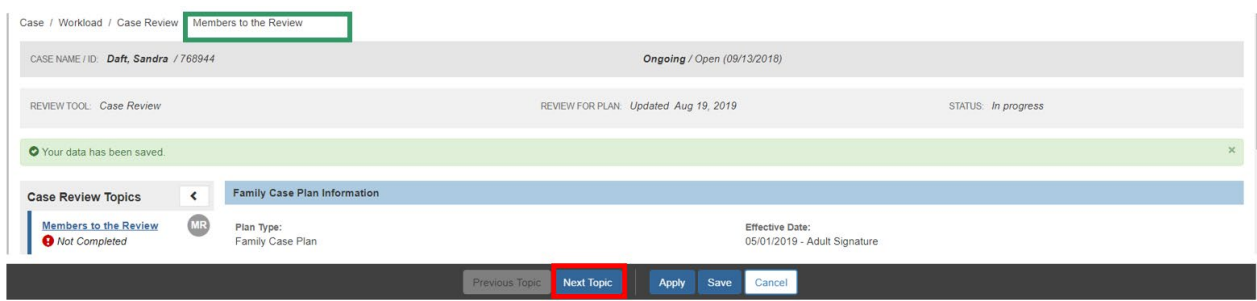

The **Safety Reassessment Topic** appears

## <span id="page-9-0"></span>**Completing the Safety Reassessment Topic**

#### **Safety Reassessment Summary**

The system will display a **PLACEMENT** badge for all current **Legally Authorized Out of Home Plan Safety Plan(s)**.

The system will display an OUT OF HOME badge, with the associated child next to it, for all Voluntary Safety Plan(s) with a Safety Response of "Out-of- Home Safety Plan".

The system will display an **IN-HOME** badge for all **Voluntary Safety Plans with a Safety Response of In Home Safety Plan**.

When a Legal Custody Episode has been end dated during the current review, it will display in the **Discontinued Legal Authorized Out of Home Plan** drawer.

When PC/PS has been recorded, the system will display a badge of **CUSTODY** and move to the Discontinued Legally Authorized Out of Home Plans drawer.

The system will display the names of the children under, **Child(ren) determined to be safe; no Safety Plan in place**.

- No placement records
- No Safety Plan
- No deceased flag on the person record

In the **Safety Reassessment** grid, there is a list of four (4) Safety Reassessment Tabs that need to be addressed:

- **Safety Factors**
- **Child Vulnerability**
- **Adult Protective Capacity**
- **Safety Response**

**Note**: Once you have provided information for each Safety Reassessment Topic you have the option to either click, **Next** to go to the next tab, or, you can click any tab; it is not necessary to complete the tabs in order. If you click, Next, or click another tab, your

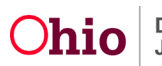

responses will be saved (for the purpose of this article, the Next feature is used for navigation).

1. Click, **Safety Factors**.

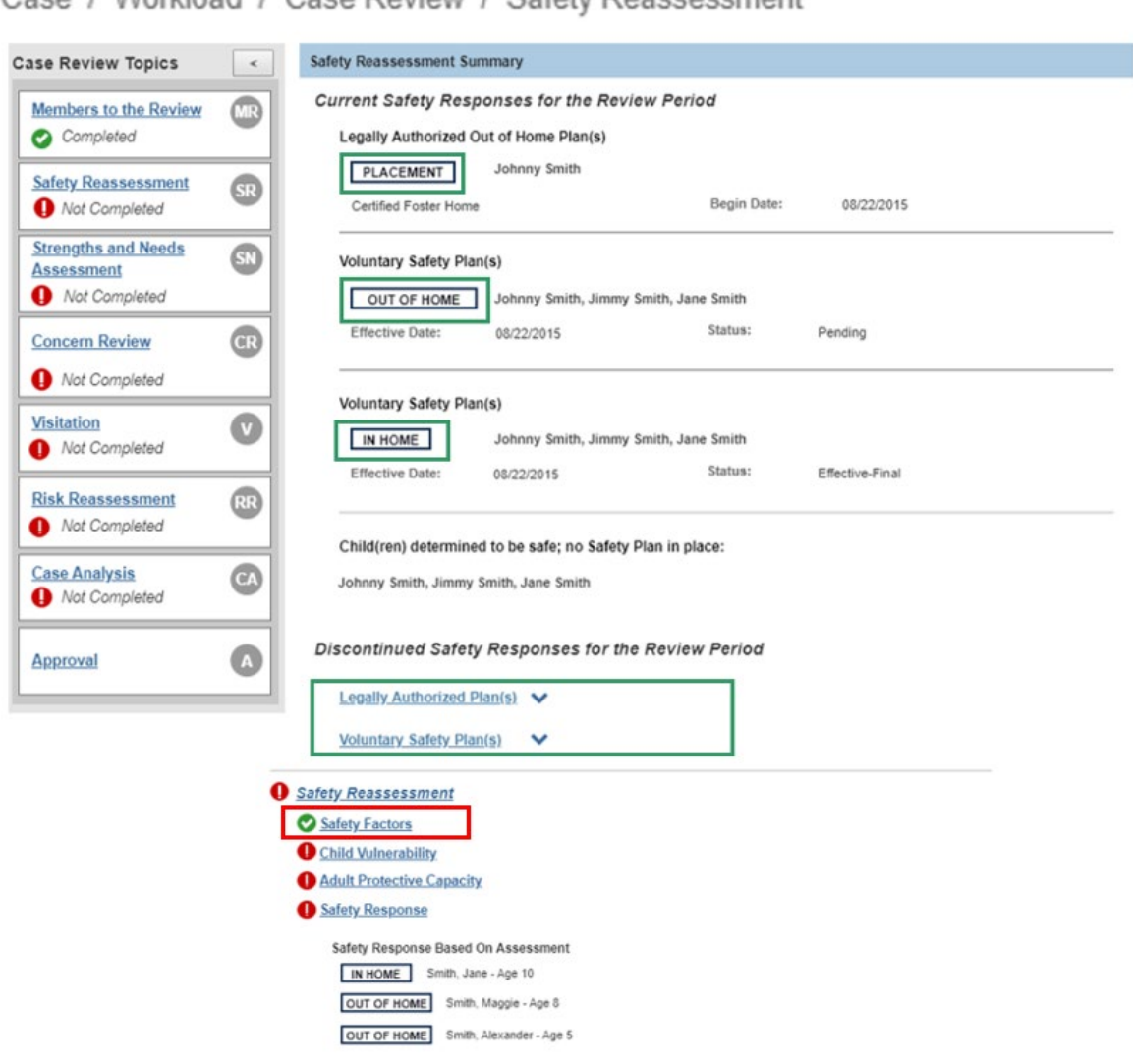

Case / Workload / Case Review / Safety Reassessment

The **Safety Factors** tab screen appears.

#### <span id="page-10-0"></span>**Completing the Safety Factors Tab**

- 1. Select **Yes** or **No** for each Safety Factor.
- 2. Place a checkmark(s) in the relevant check box(es) beside the items under, **Examples to Support Yes Response for Safety Factor**.

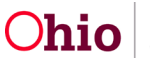

**Note**: For all Safety Factors with a **Yes** selected, a **Rationale** for each of these questions is required. A No response, worker has option to record a response

**Important**: Once you have provided information under a tab, you have the option to either click, **Next** to go to the next tab, or, you can click any tab; it is not necessary to complete the tabs in order. If you click, Next, or click another tab, your responses will be saved (for the purposes of this article, the Next feature is used for instruction).

The system will display a status of **Completed** for the Safety Factors link when the **Not Answered** radio button (selected by default) is no longer selected for all Safety Factor questions.

3. When you are finished with the Safety Factors tab page, click, **Next** (or the **Child Vulnerability** tab).

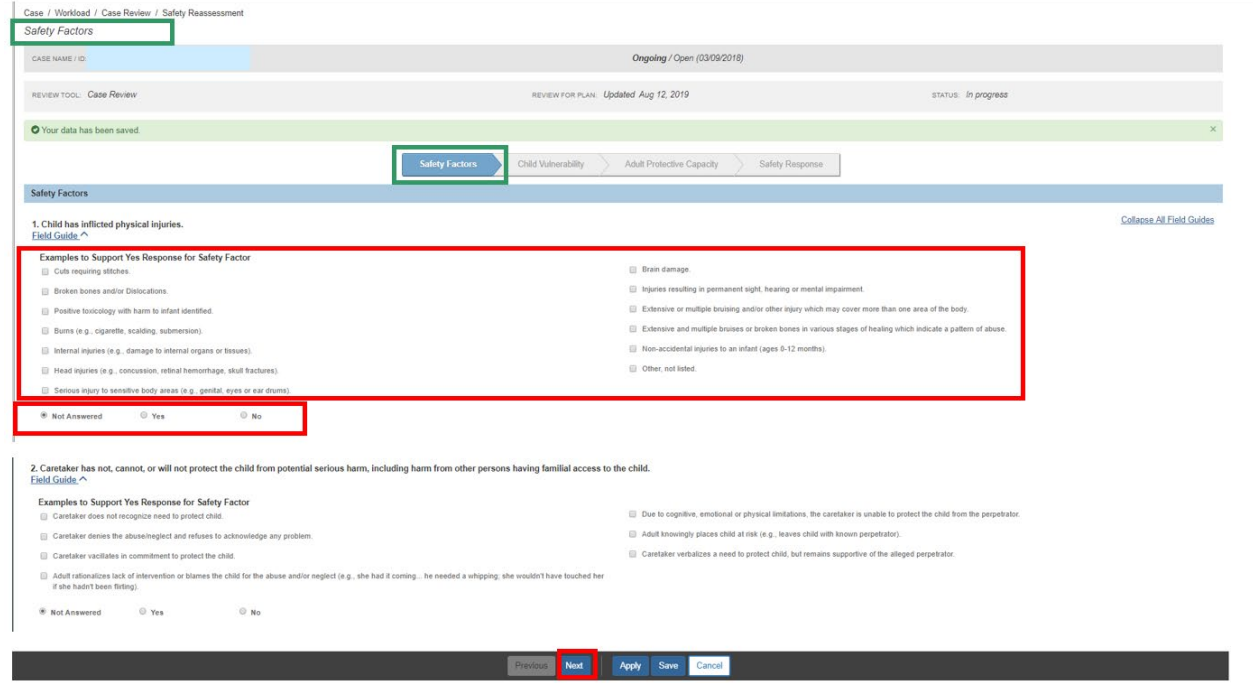

The **Child Vulnerability** tab page appears.

#### <span id="page-11-0"></span>**Completing the Child Vulnerability Tab**

**Note**:

• All radio buttons are defaulted to: **Not Answered**.

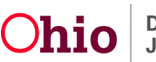

- All Child Vulnerabilities require a **Yes** or **No** response and a Description, regardless of the response.
- When there is a **Yes** response to any of the vulnerabilities, you can check box(es) beside any applicable examples in the Field Guide to assist in the identification of a vulnerability. **It is** *NOT required* **to select any field guide check box(es).**
- 1. Select **Yes** or **No** for each potential vulnerability.

**Note**: The screen will expand.

- 2. Enter narrative in response to: **Provide a description of the vulnerability**.
- 3. Click, **Next**.

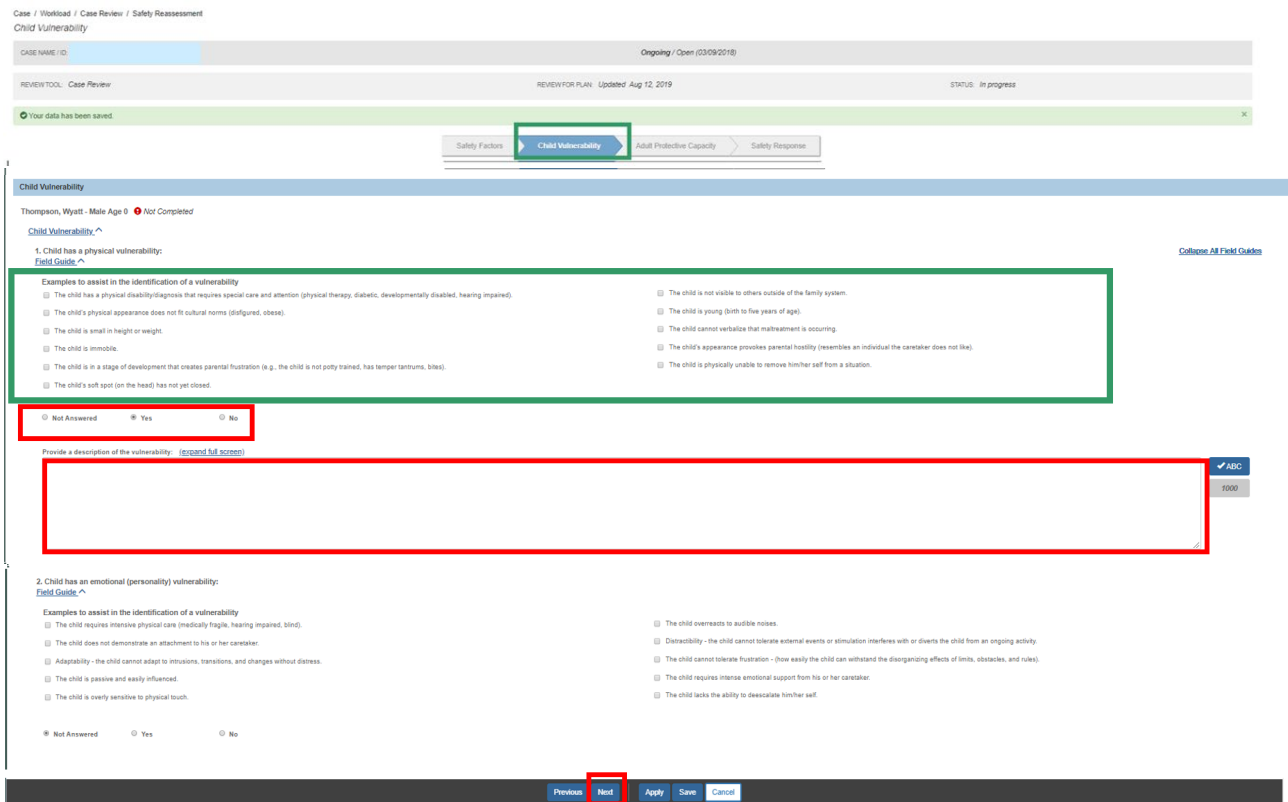

**Note**: For children who have a deceased date entered on the person record within this Review period, the system will display a **DECEASED** badge next to the child's name. The system will not display the Child Vulnerability drawer, but rather: **Describe the cause and circumstances regarding the fatality or near fatality, as well as the situation of any siblings (or other children in the home)** from the Approved Child Fatality/Near Fatality report. You will need to provide narrative.

• If there is no Approved Child Fatality work-item, the system will display: **Child Fatality/Near Fatality record must be completed and approved**.

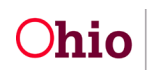

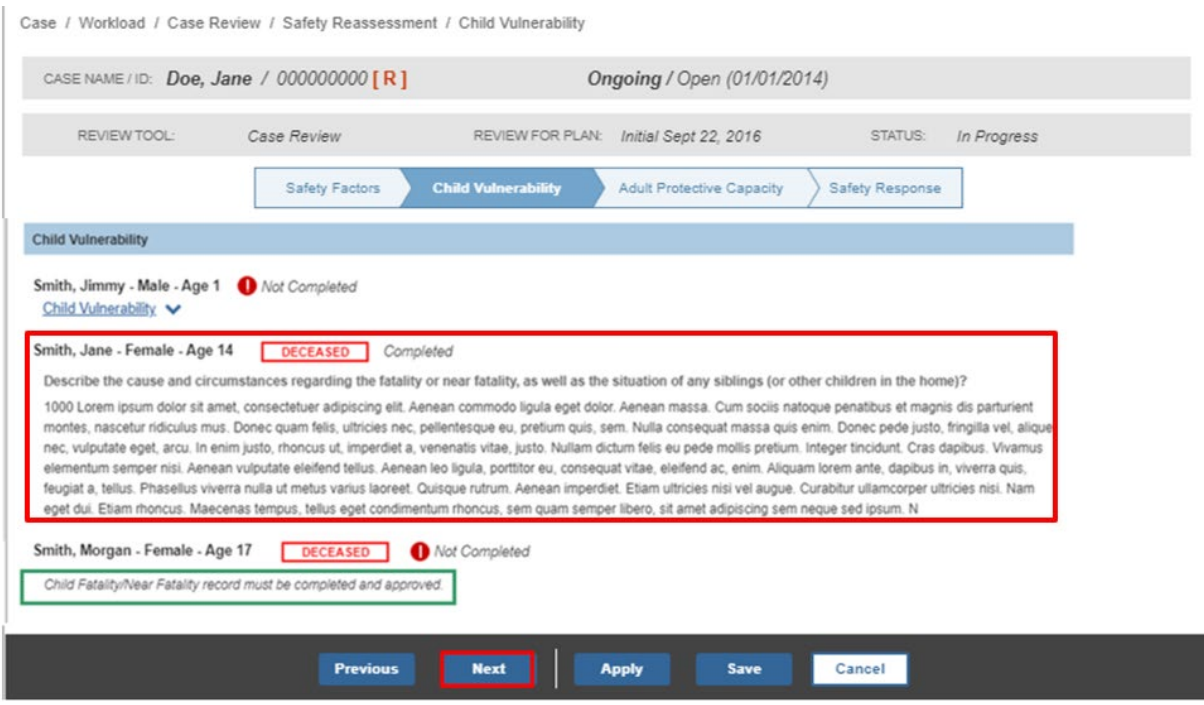

The **Adult Protective Capacity** tab screen appears.

#### <span id="page-13-0"></span>**Completing the Adult Protective Capacity Tab**

- All radio buttons are defaulted to: **Not Answered**.
- All Adult Protective Capacity vulnerabilities require a **Yes** or **No** response and a Description, regardless of the response.
- When there is a **Yes** response to any of the Adult Protective Capacities, you can check box(es) beside any applicable examples in the Field Guide to assist in the identification of a vulnerability. **It is** *NOT required* **to select any field guide check box(es).**
- 1. Select Yes or No for each adult.
- 2. Enter a description for each adult.
- 3. When you are finished, click, **Next**.

The system will display a Status of Completed for the Adult Protective Capacity topic when each adult has a Status of Completed.

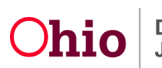

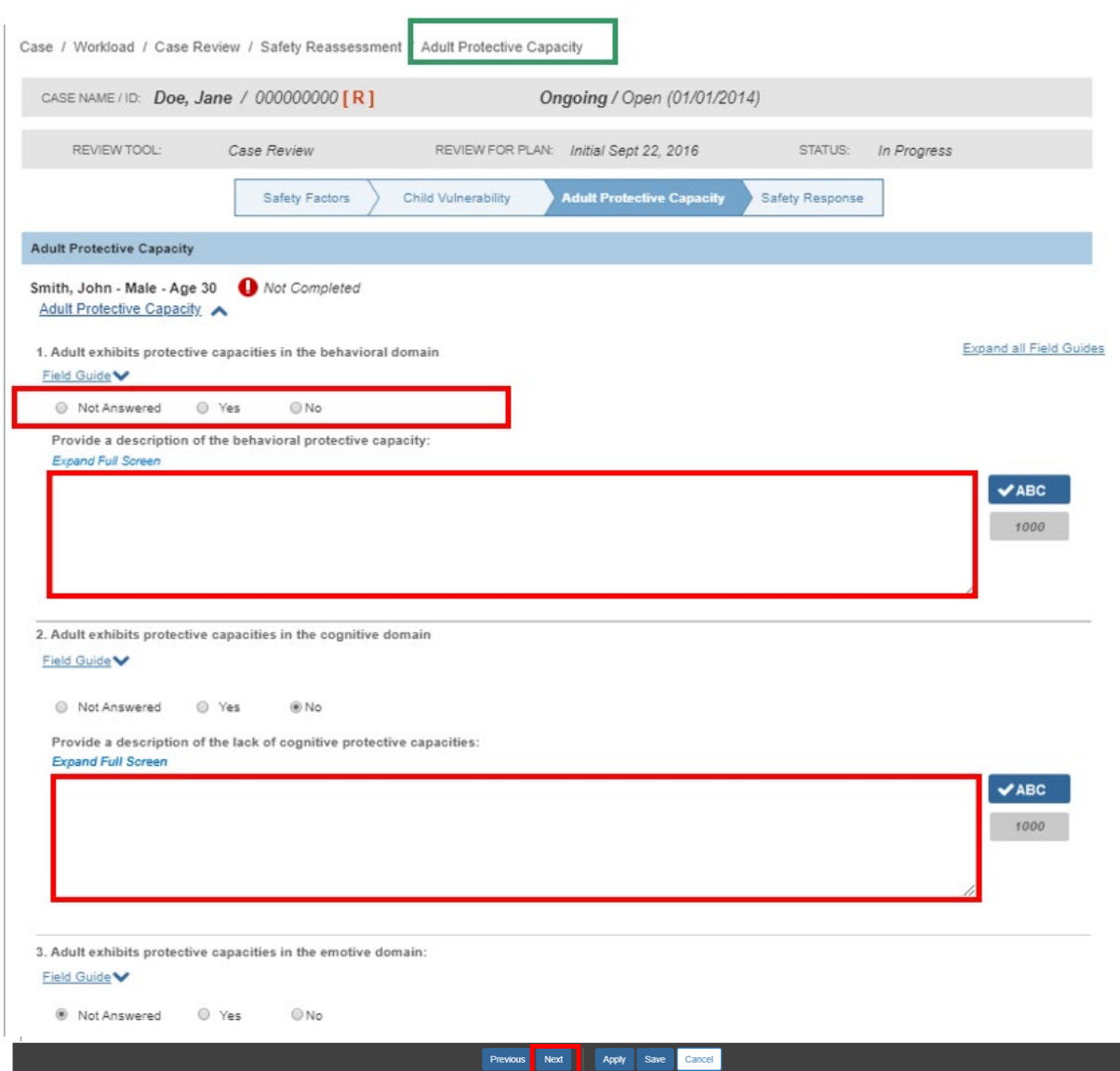

The **Safety Response** tab page appears.

# <span id="page-14-0"></span>**Completing the Safety Response Tab**

1. Make a selection from the drop-down menu in the **Recommended Safety Response** grid.

**Important**: If you make a selection that does not match the current safety response, a warning sign will be displayed. The warning will vary, based on your selection:

1. When the answer for Recommended Safety Response for any child is **In Home Safety Plan, Out-of-Home Safety Plan and Legal Authorized Out-**

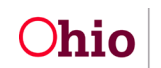

**of-Home**, and does not match the child's current safety response, the system will display a Warning Message: **This selection is not consistent with the information on Safety Reassessment Summary. Please update the Safety Plan or Placement, if this is the intended selection.**

2. When the answer for Recommended Safety Response for any child is **Child Deceased**, and there is no deceased date entered on the person record, the system will display the following warning message: **The Person record information does not indicate this person is deceased**.

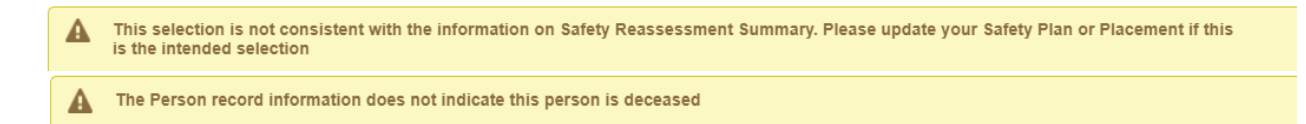

- 3. Upon approval of the Case Review, when the safety response for one or more child participants is Out of Home or In Home Safety Plan, the following information will display on the In Progress Safety Plan:
	- The Safety Plan Created as a Result of field on the Participants tab will populate **Case Review**.
	- Child Plan Participant in the Case Review for whom the Safety Response is Out of Home or In Home Safety Plan will be the **child participant** on the Safety Plan.
	- All Adult Plan Participants in the review will Adult Participants on the Safety Plan.
	- The Safety Plan Safety Response will be Out-of-Home Safety Plan or In Home Safety Plan.
- 4. Enter narrative in the text box for the following: **Rationale to Support the Safety Response Identified for the Child(ren)**.
- 5. Click, **Save**.

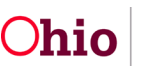

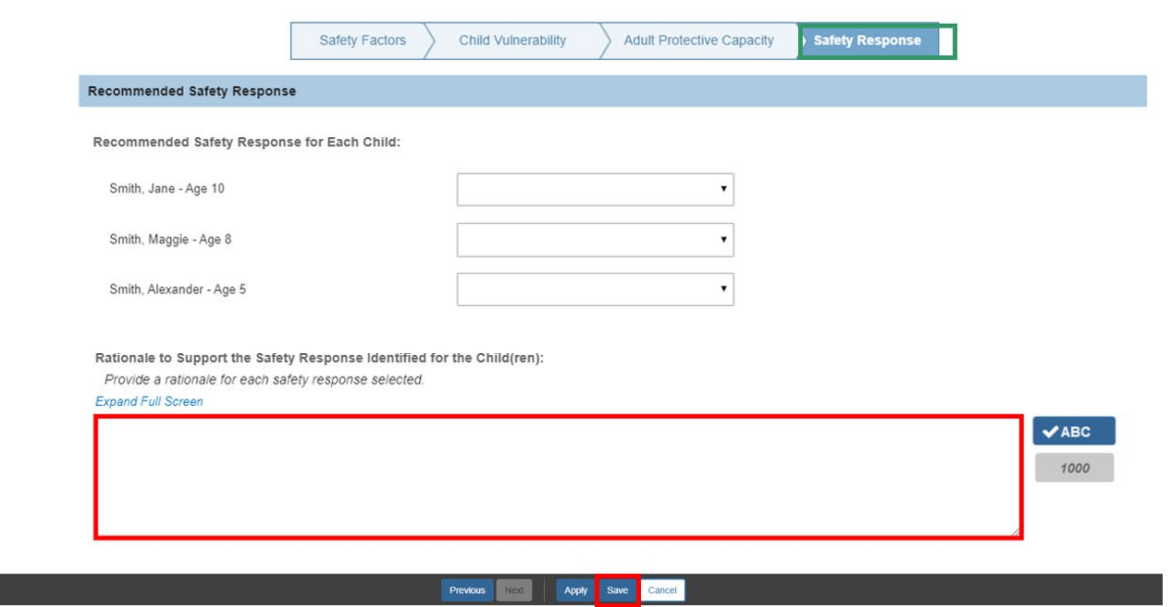

The **Safety Reassessment** page appears, displaying the Safety Response Based on Assessment. The Safety Reassessment Case Review Topic displays as, *Completed*. Click, **Next Topic**.

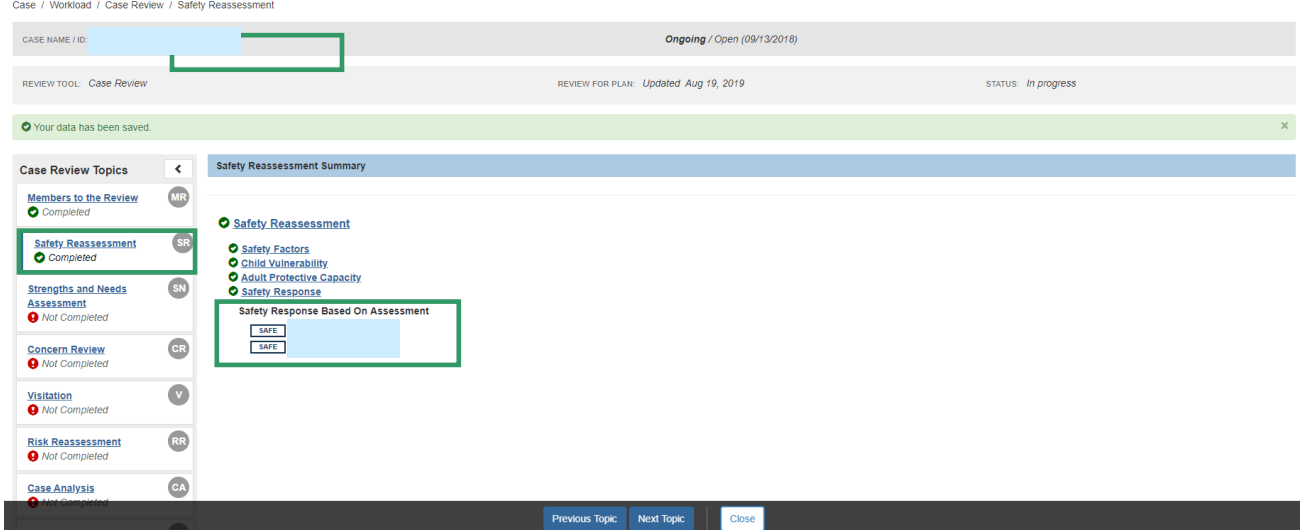

The **Strengths and Needs Topic** page appears.

# <span id="page-16-0"></span>**Completing the Strengths and Needs Topic**

**Note**: Tab pages can be completed in any order. As you navigate among the tabs, your information will be automatically saved.

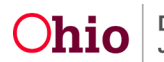

**Note**: All **Field Guides** will be open by default. If you wish to close them all, click the **Collapse All Field Guides** options in the right corner of the page.

# <span id="page-17-0"></span>**Completing the Child Functioning Tab**

#### 1. Click, **Child Functioning**.

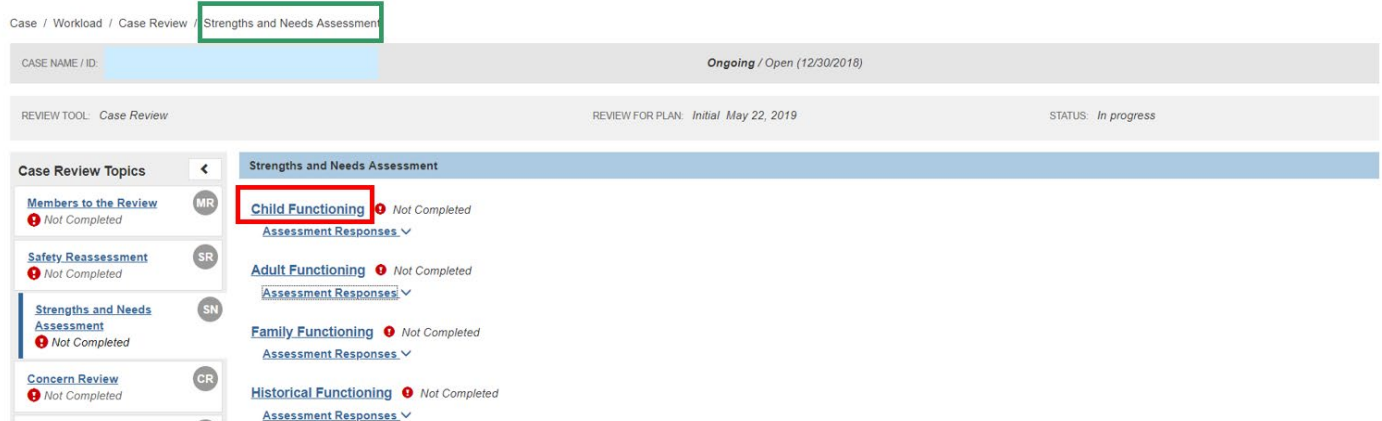

**Note**: If the FCP has a Risk Contributor associated to an Active Concern, it will display beside the person's name (see graphic below). The Concern hyperlink will take you to the Active Concern.

1. Enter narrative in response to: **Provide a description of this element for this child**.

There are three (3) Risk Contributors listed within the Child Functioning tab:

- Self Protection
- Physical/Cognitive/Social Development
- Emotional/Behavioral Functioning

Follow the instructions below to complete the information regarding each Risk Contributor within the Child Functioning tab page:

- 2. Place a checkmark(s) in the check box(es) beside any applicable risk factor(s) listed as, **Examples of Risk Contributors for this element** list. THIS IS NOT REQUIRED.
- 3. Select **Risk Contributor** or **Non-Risk Contributor** based on the caseworker's assessment of this contributor.
- 4. Enter narrative in the text box (for each Risk Contributor) in response to: **Provide a description of this element for this child**.

**Note**: You can collapse the Examples of Risk Contributors list by clicking on the Collapse all Field Guides drawer.

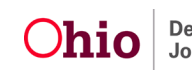

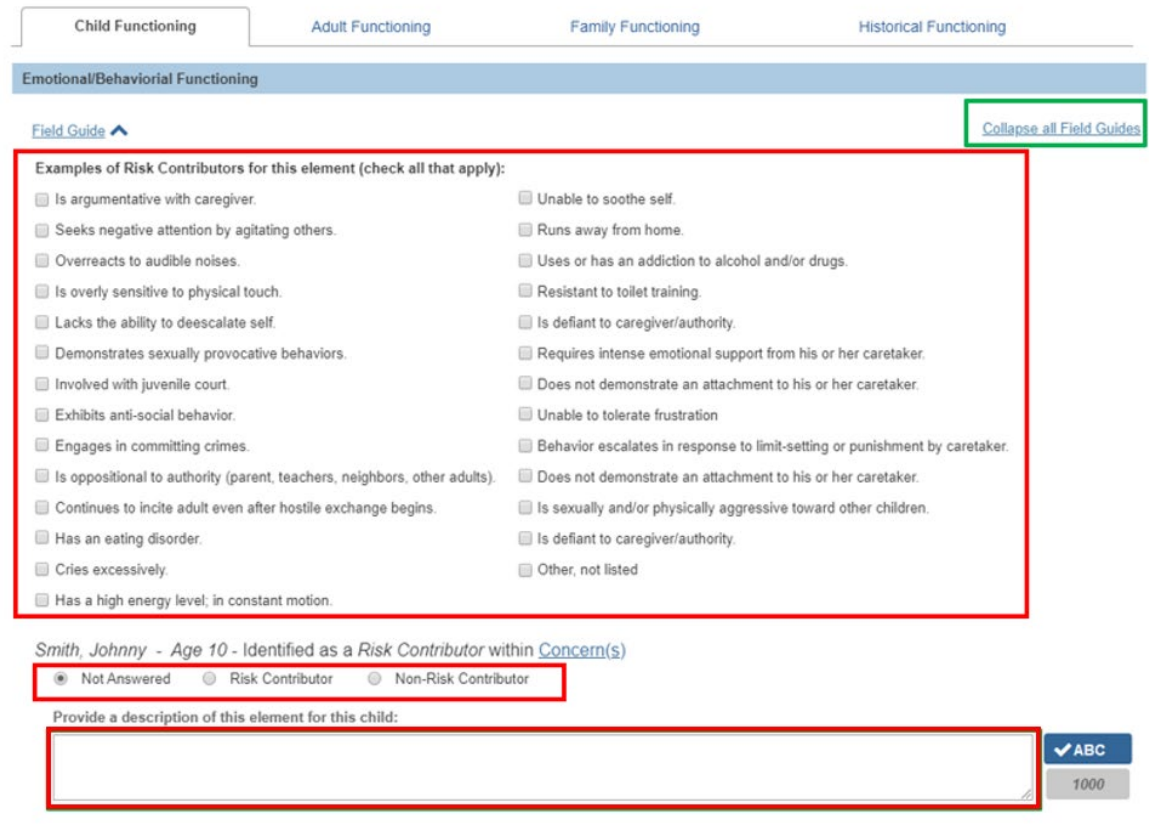

5. Once you have completed the Child Functioning tab page, click, **Next**.

The **Adult Functioning** Tab page appears.

#### <span id="page-18-0"></span>**Completing the Adult Functioning Tab**

Follow the instructions below to complete the information regarding each Risk Contributor within the Adult Functioning tab page:

1. Place a checkmark(s) in the check box(es) beside any applicable risk factor(s) listed as, **Examples of Risk Contributors for this element** list. THIS IS NOT REQUIRED.

There are seven (7) Risk Contributors listed within the Adult Functioning tab:

- Cognitive Abilities
- Physical Health
- Emotional / Mental Health Functioning
- Domestic Relations (Domestic Violence)
- Substance Use

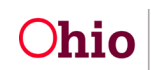

- Response to Stressors
- Parenting Practices
- 2. Select **Risk Contributor** or **Non-Risk Contributor** based on the caseworker's assessment of this contributor
- 3. Enter narrative in the text box (for each Risk Contributor) in response to: **Provide a description of this element for this adult**.
- 4. Once you have completed the Adult Functioning tab page, click, **Next**.

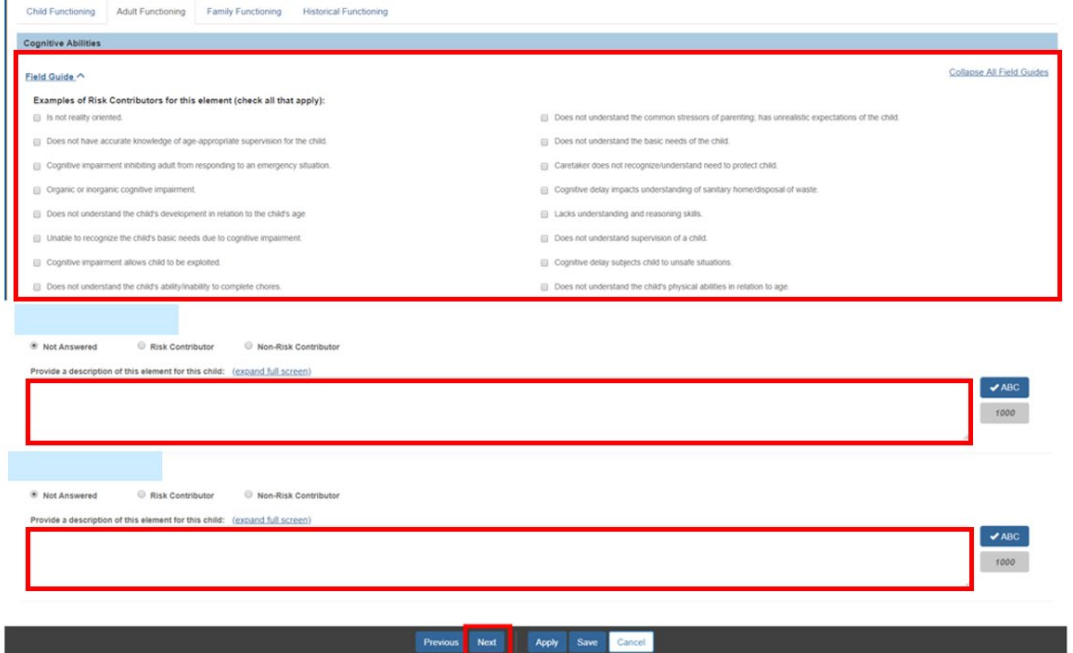

The **Family Functioning Tab** page appears.

# <span id="page-19-0"></span>**Completing the Family Functioning Tab**

Follow the instructions below to complete the information regarding each Risk Contributor within the Family Functioning tab page:

There are three (3) Risk Contributors on the page:

- Family Roles, Interactions, and Relationships
- Resource Management
- Extended Family, Social and Community Connectedness
- 1. Place a checkmark(s) in the check box(es) beside any applicable risk factor(s) listed as, **Examples of Risk Contributors for this element** list. THIS IS NOT REQUIRED.

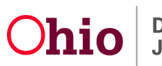

- 2. Select **Risk Contributor** or **Non-Risk Contributor** based on the caseworker's assessment of this contributor
- 3. Enter narrative in the text box (for each Risk Contributor) in response to: **Provide a description of this element for this family**.
- 4. Once you have completed the Family Functioning tab page, click, **Next**.

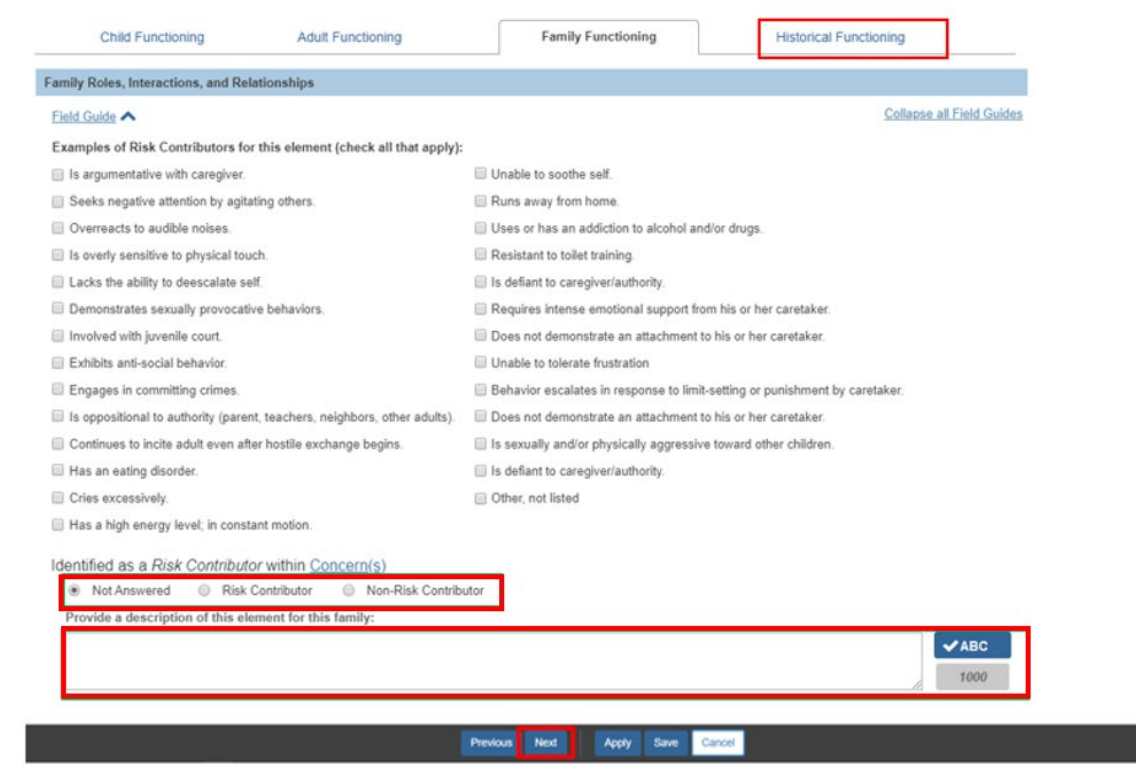

The **Historical Functioning** tab page appears.

#### <span id="page-20-0"></span>**Completing the Historical Functioning Tab**

Follow the instructions below to complete the information regarding each Risk Contributor within the Historical Functioning tab page:

There are three (3) Risk Contributors on the page:

- Caretaker's Victimization of Other Children
- Caretaker's Abuse/Neglect as a Child
- Impact of Past Services
- 1. If applicable, place a checkmark(s) in the check box(es) beside any applicable risk factor(s) listed as, **Examples of Risk Contributors for this element** list. **THIS IS NOT REQUIRED**.

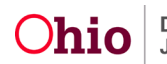

- 2. Select **Risk Contributor** or **Non-Risk Contributor** based on the caseworker's assessment of this contributor.
- 3. Enter narrative in the text box (for each Risk Contributor) in response to: **Provide a description of this element for this family**.
- 4. Once you have completed the Family Functioning tab page, click, **Save**.

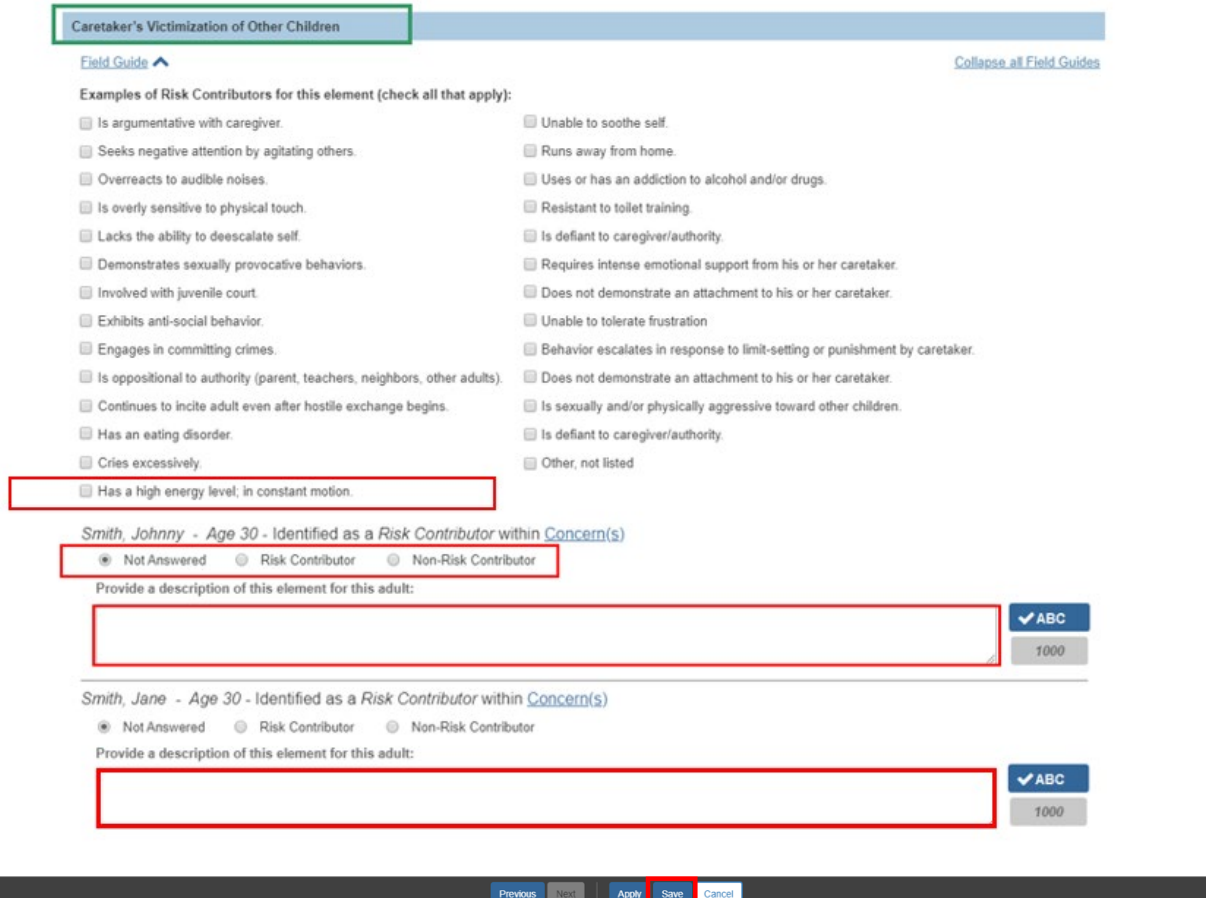

**Note**: The system will display a Status of Completed for the Child Functioning, Adult Functioning, Family Functioning and Historical Functioning link when the following is completed:

- The **Not Answered** radio button is no longer selected for all Child Functioning questions.
- When each request to: **Provide a description of this element for this child** is complete.

#### The **Strengths and Needs Assessment** screen appears.

The **Assessment Responses** drawers will display the Risk Contributors and Non-Risk Contributors that were selected during this review for each person.

5. Click **Next Topic**.

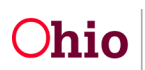

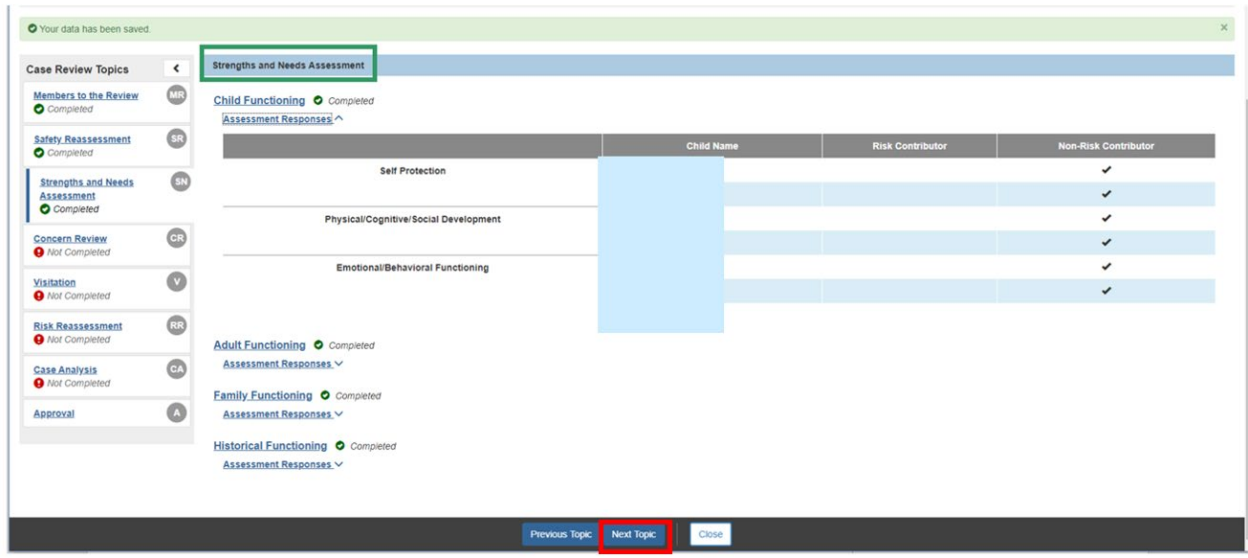

The **Concern Review** topic page appears.

# <span id="page-22-0"></span>**Completing the Concern Review Topic**

The **Concern Review** topic screen appears, displaying the **Active Concerns** grid and **Concerns Completed during this Review Period**.

**Note**: **Risk Contributors** and **Non-Risk Contributors** associated to this concern can be viewed by expanding the drawers.

1. Click, **edit progress**.

**Note**: The **red** exclamation point indicates this concern is not complete. A **green** check mark, when present, indicates the concern review is complete.

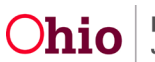

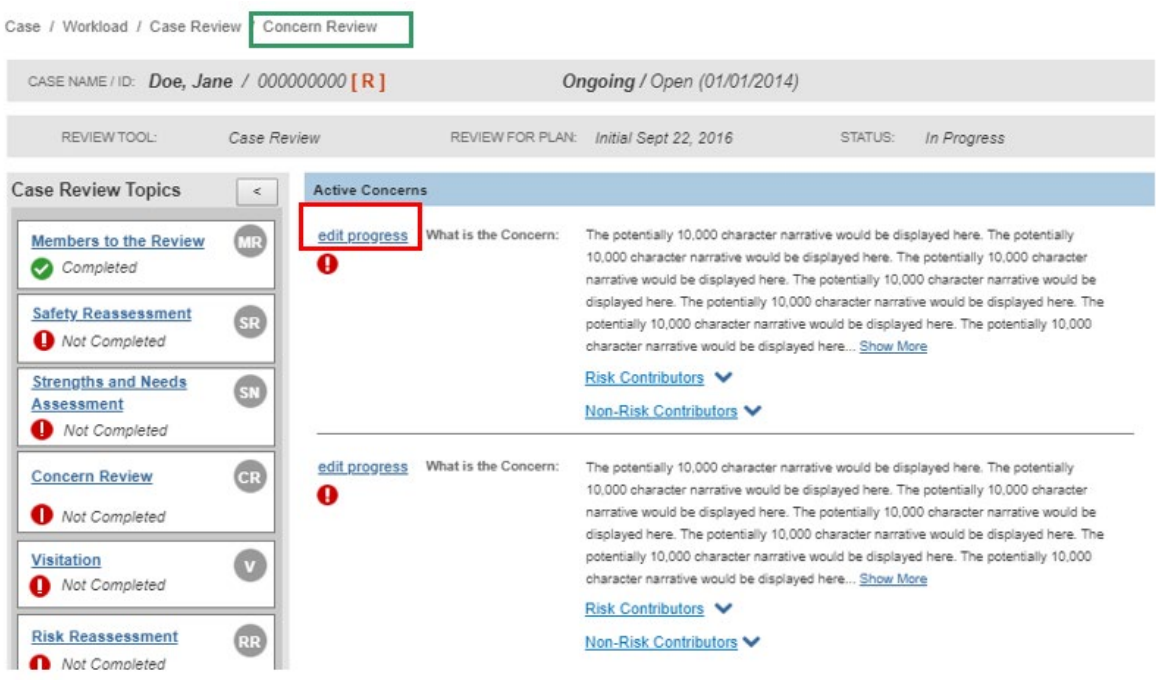

**Note:** The system will display the Concern records that were marked as completed since the last Approved Case Review in the **Concerns Completed During this Review Period** grid.

2. Click, **view**.

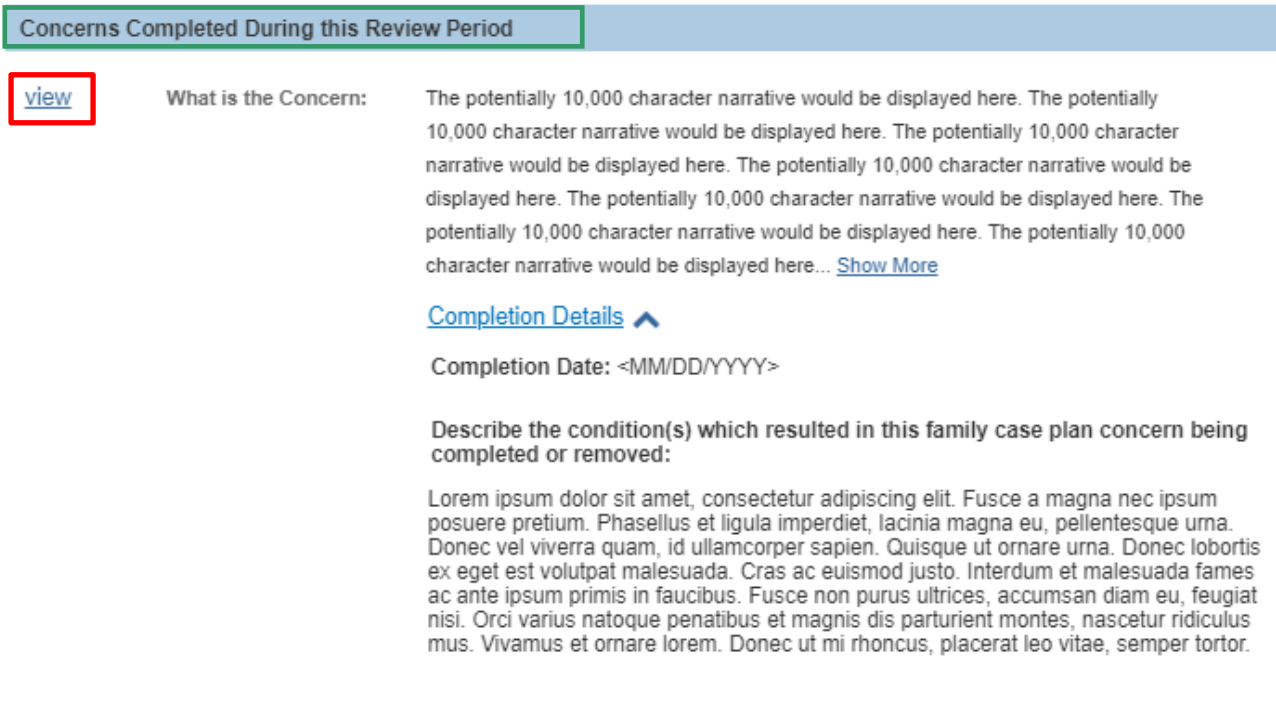

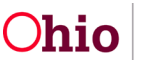

**Note**: There will also be drawers that will only display when there are Successfully completed Services and End-Dated Services.

#### **Important**: **\****For the purposes of the Case Review, case services will NO LONGER require a Service Review.\**

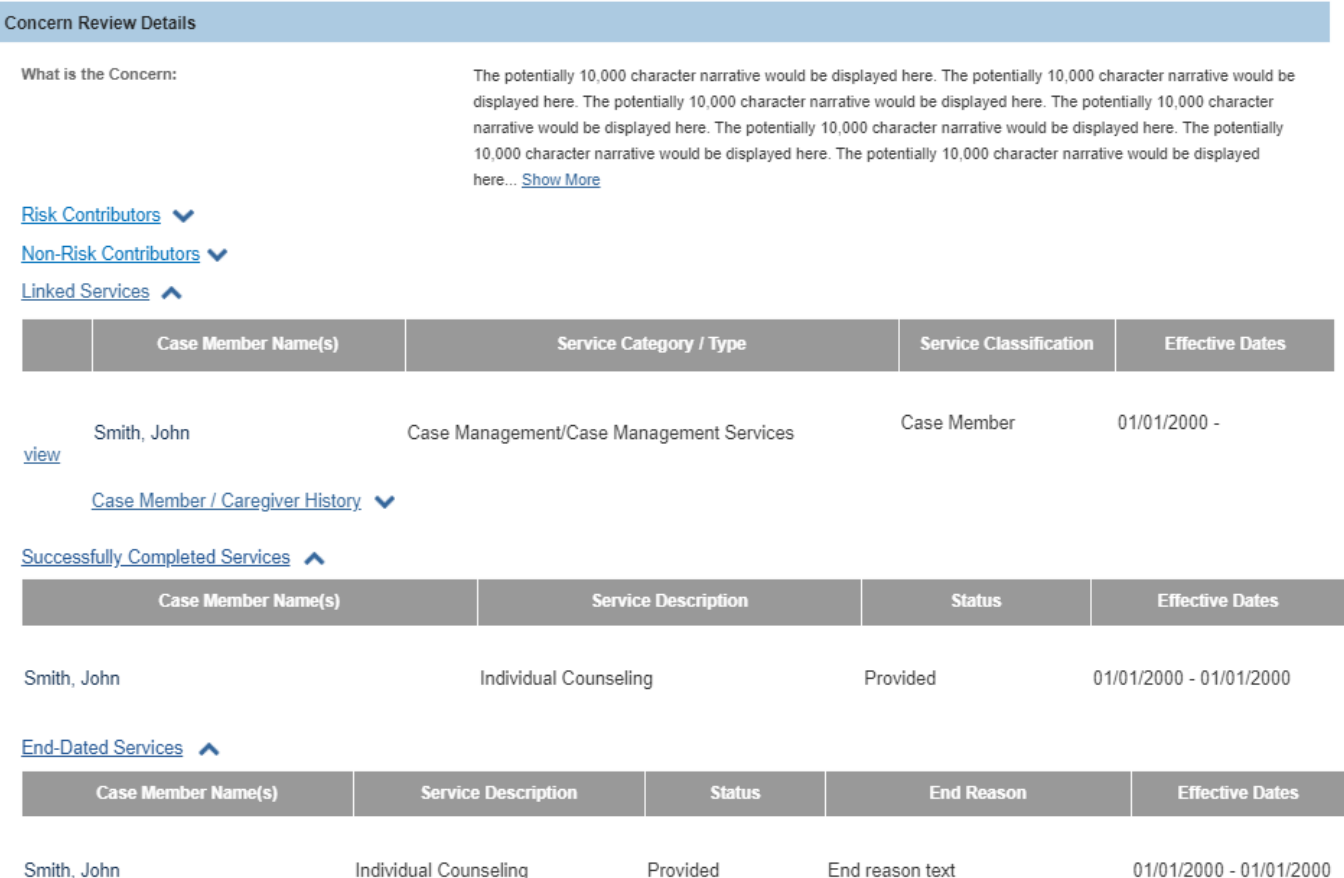

#### **Concern Review Details**

**Important:** The system will display all elements that are linked to the associated Concern record where the rating changed (Risk Contributor to Non-Risk Contributor and vice-versa) during the Strength and Needs Assessment in this Case Review.

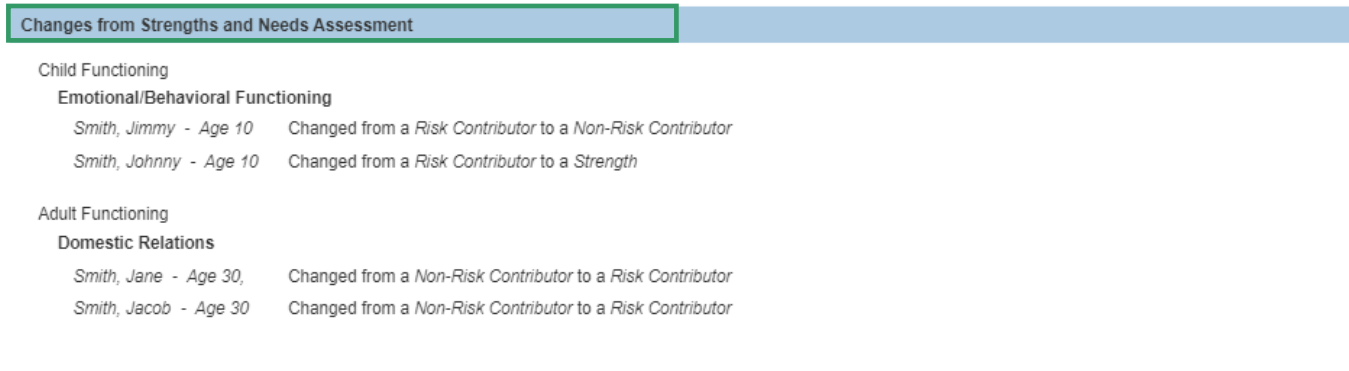

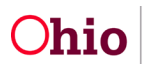

- 1. Enter narrative in the **Progress** grid in response to the following statement: **Discuss the impact toward addressing safety, risk, permanency and/or child well-being issues in detail. If applicable, include any existing barriers to services.**
- 2. Make a selection from the **Progress toward Addressing Concern** drop-down menu beside the name of each person associated to this concern.
- 3. Make a selection from the **Proposed Action for this Concern** drop-down menu

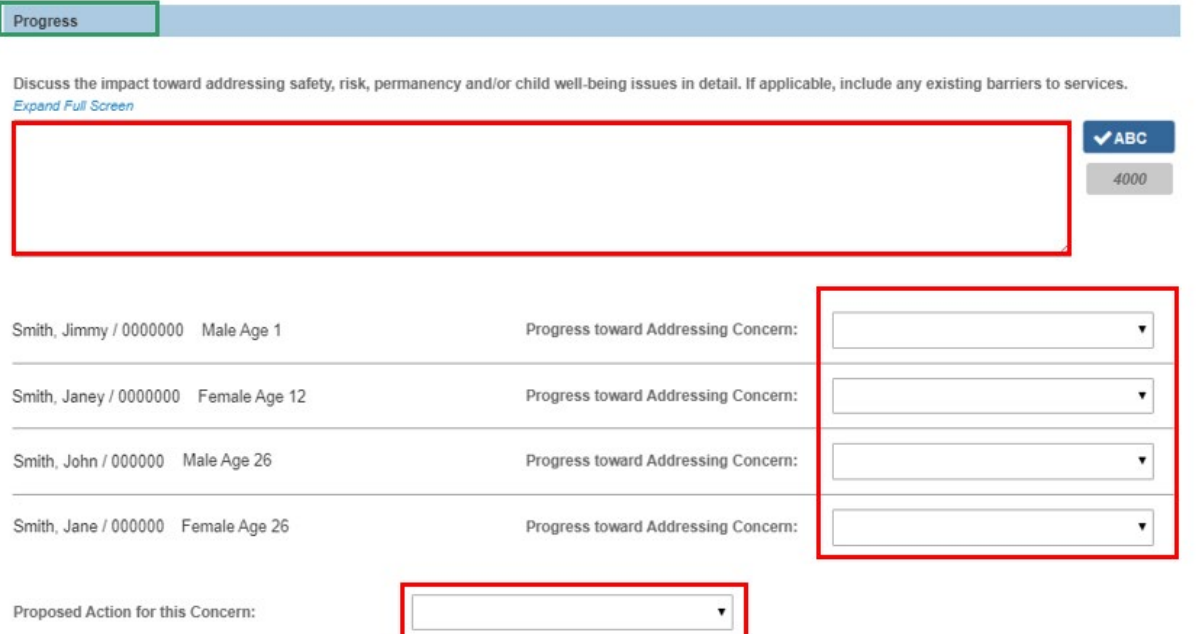

**Important**: When there is a response of Terminate or Modified in the Proposed Action for this Concern, the system will default the, "Will this Family Case Plan be updated as a result of this review? to, **Yes** in the Case Analysis Topic with Selected Update Reasons of Modify Strength and Concern. This will be editable to the user.

**Note:** The system will populate all Selected Update Reasons from the Case Review in the Update Information screen of the Family Case Plan upon approval of the Case Review.

4. Click **Next**.

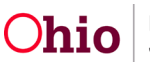

The **Visitation** screen appears, defaulted to the **Adult Visitation** tab.

# <span id="page-26-0"></span>**Completing the Visitation Topic**

#### <span id="page-26-1"></span>**Completing the Adult Visitation Tab**

**Note**: Child(ren) with no Adult Visitors will display when there are no Adult Visitation Plans or No Adult Visitors on the selected Family Case Plan. The Justification narrative on the Family Case Plan will display for the associated child.

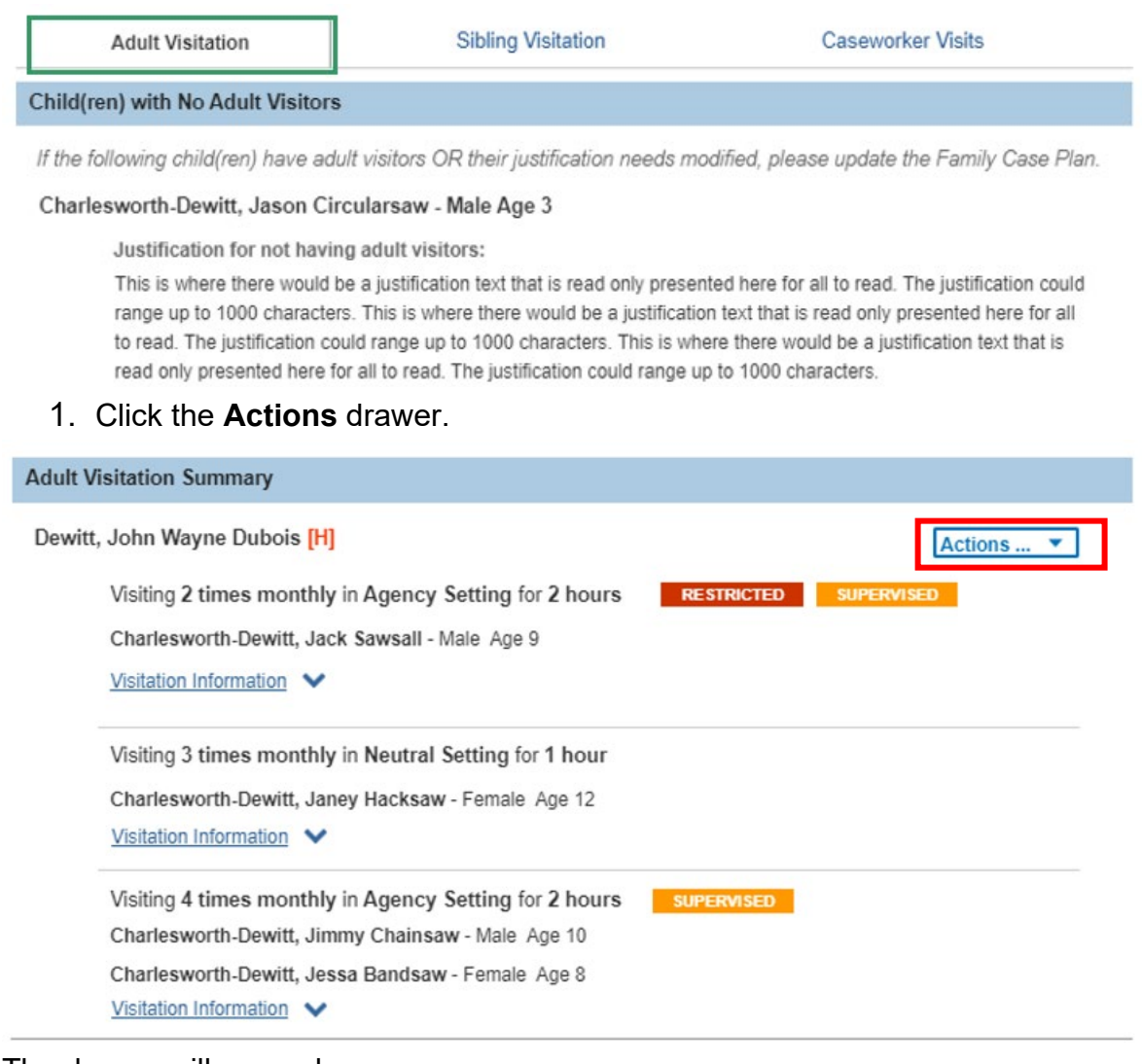

The drawer will expand.

1. Select, **Review Plan**.

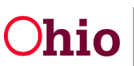

2. **Note**: **View Activity** will navigate to the Activity Logs that are linked to this visitation plan.

**Note**: The **Visitation Information** drawer has full details of the Adult Visitation Plan.

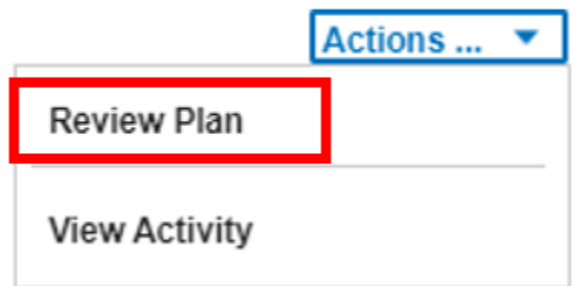

The **Visitation Review** grid appears.

- If **Yes** is the response to, **Have visits occurred between the above adult and child(ren)**, the system will display, **Describe the quality, duration, and frequency of these visits.**
- If **No** is the response to, **Have visits occurred between the above adult and child(ren)**, the system will display, **Please provide a rationale on why no visits have occurred.**
- If **Some children, but not all** is the response to, **Have visits occurred between the above adult and child(ren)**, the system will display, **Describe the quality, duration, and frequency of these visits** and **Please provide a rationale on why no visits have occurred.**
- If **Yes** is the response to, **As a result of this Review, does the Visitation Plan need to be modified?** the system will default the **Will this Family Case Plan be updated as a result of this review?** on the Case Analysis screen to **Yes** with a Selected Update Reasons of Visitation Plan. This will be editable to the user.

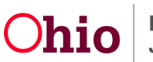

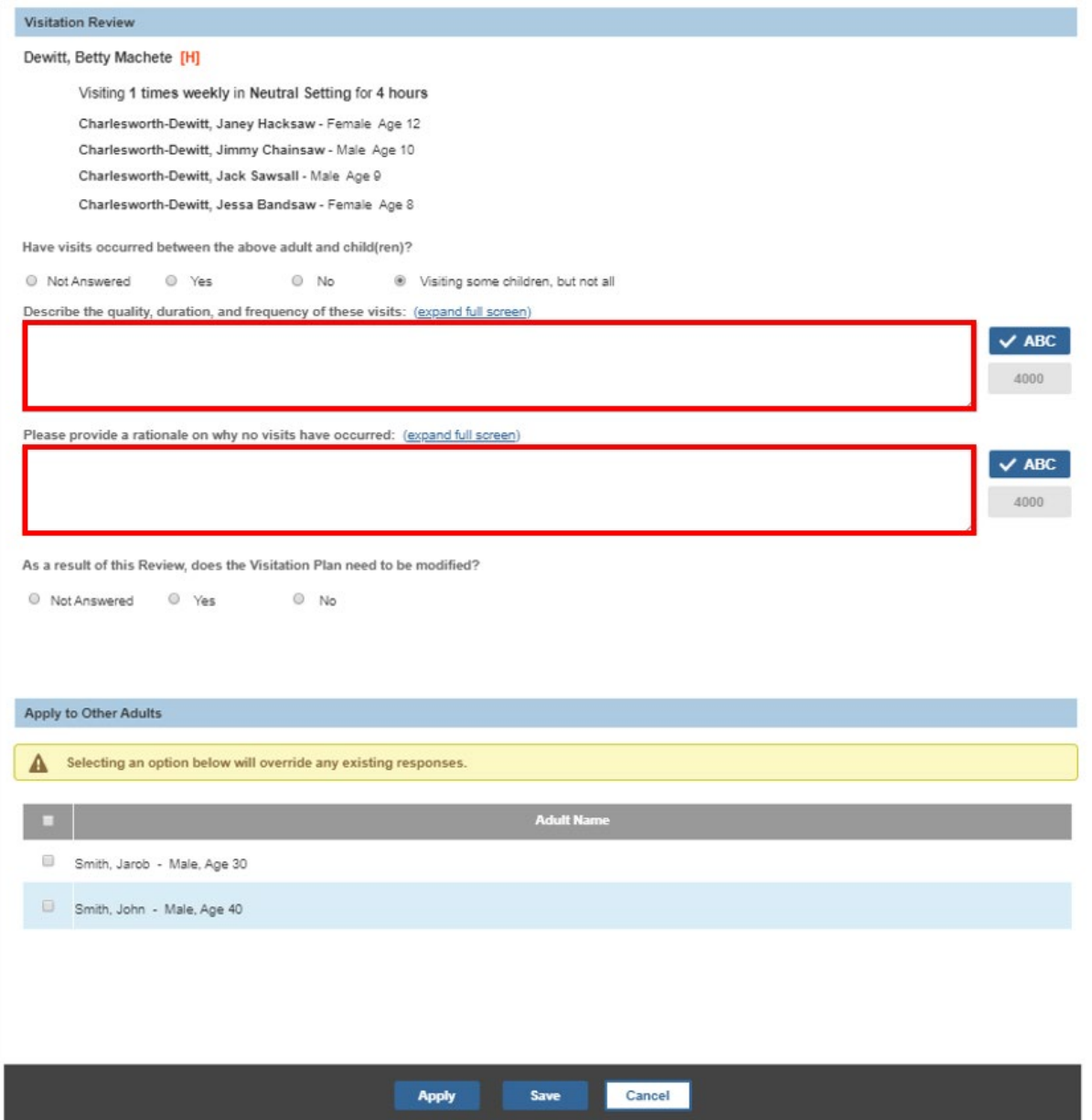

**Important**: Choosing another adult will apply this response to the corresponding Adult's visitation review. The above Warning Message will display, if the Apply to Other Adults section displays.

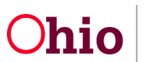

## <span id="page-29-0"></span>**Completing the Sibling Visitation Tab**

1. Click the **Sibling Visitation** tab, if Applicable.

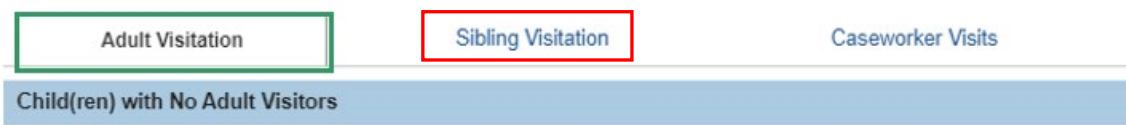

The **Visitation** screen appears, displaying the **Sibling Visitation** tab page.

This page displays the **Siblings Not Visiting Each Other** and **Siblings Who May Visit Each Other**.

1. Click the **Details** drawer in the **Siblings Who May Visit Each Other** grid for more detailed information on the children who are visiting each other.

**Note**: This tab will only appear if there is a sibling visitation plan from the FCP that is being reviewed.

- 2. Click the **Actions** drawer.
- 3. Click, **Review Plan** in the Actions drop-down menu.

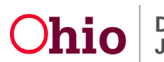

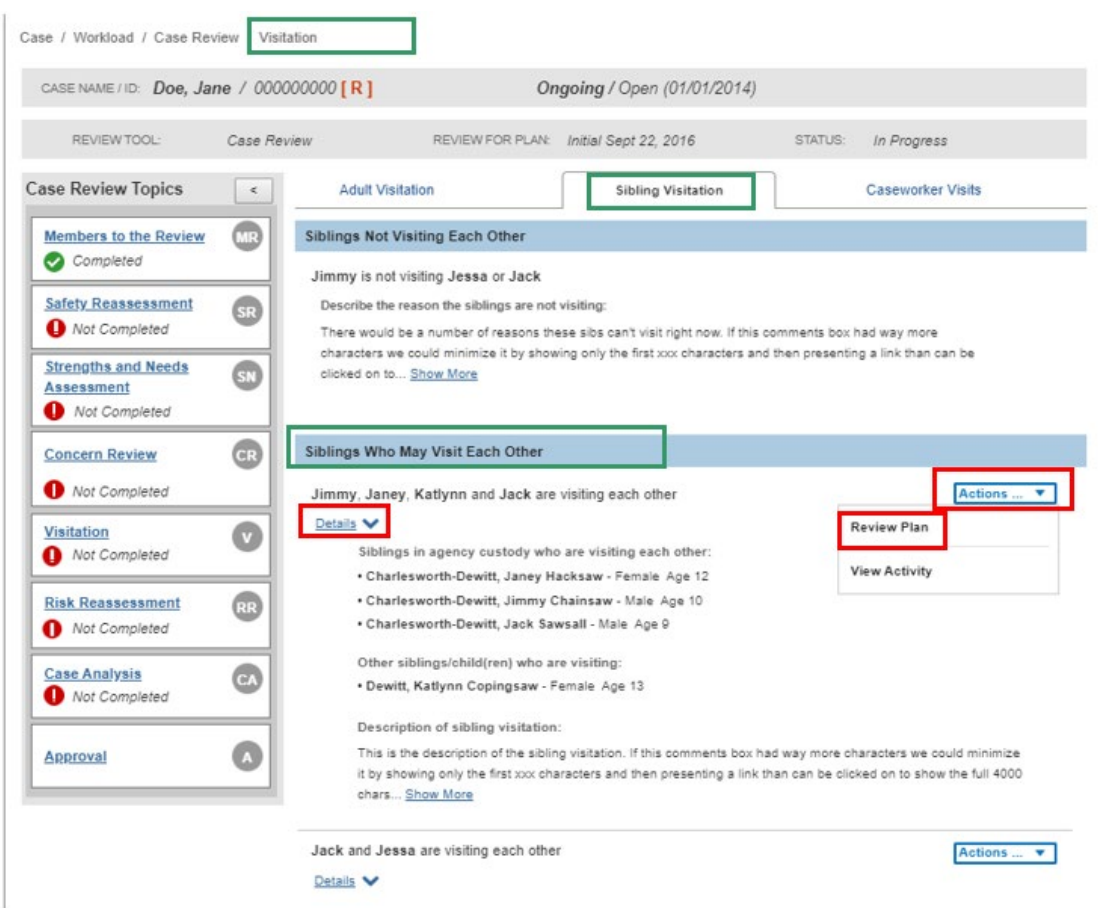

**Note**: Click, View Activity.

The **Visitation Review** page appears.

If **Have visits occurred between the above siblings** is answered **Yes**, provide narrative in response to, **Describe the quality, duration, and frequency of these visits.**

If **Have visits occurred between the above siblings** is answered **No**, provide narrative in response to, **Please provide a rationale on why no visits have occurred.**

If **Have visits occurred between the above siblings** is answered **Some siblings, but not all**, provide narrative in response to, **Describe the quality, duration, and frequency of these visits** and **Please provide a rationale on why no visits have occurred.**

Select the appropriate radio button in response to, **As a result of this Review, does the Visitation Plan need to be modified?** If **Yes** is selected as the response to the modification question, the system will default the **Will this Family Case Plan be updated as a result of this review?** on the Case Analysis screen to **Yes** with a Selected Update Reasons of Visitation Plan. This will be editable to the user.

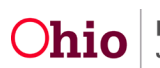

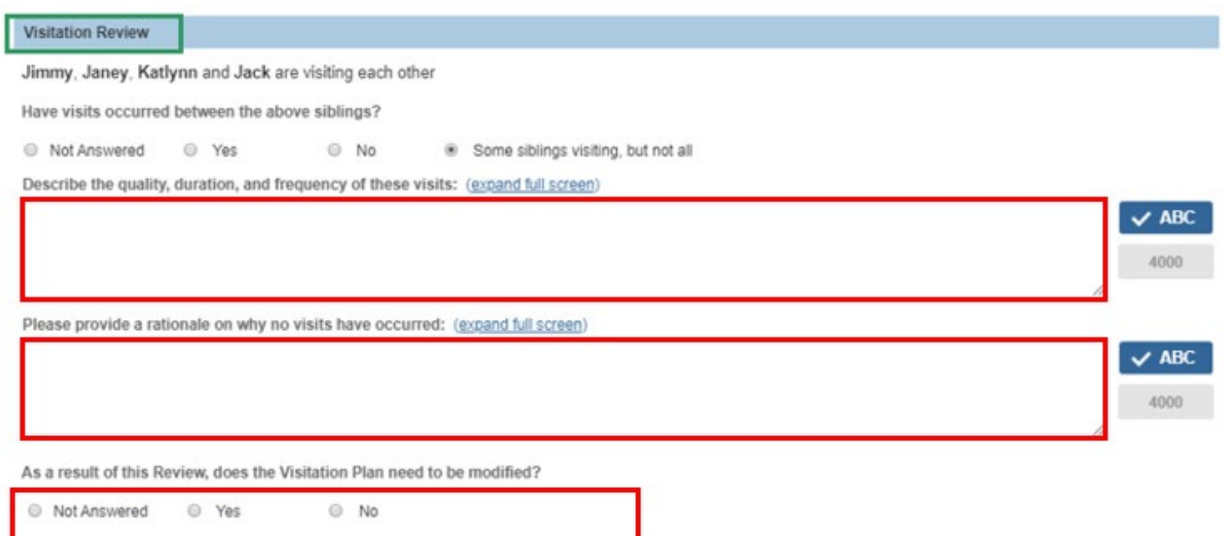

#### **Completing the Caseworker Visits tab**

On clicking the **View Face to Face Visits** hyperlink, the system will navigate to the Activity Log list screen with the following default filter options selected:

- Activity From Date will default to the last Case Review Approved Date for this plan episode
- Activity To Date will default to today's date
- Contact Type will default to Face-to-Face
- Activity State will default to Completed
- Agency will default to the Agency of the logged in user
- Contact Status will default to Completed

**Note**: View Face to Face Visits hyperlink will not display on Approved Case Reviews.

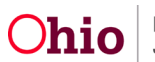

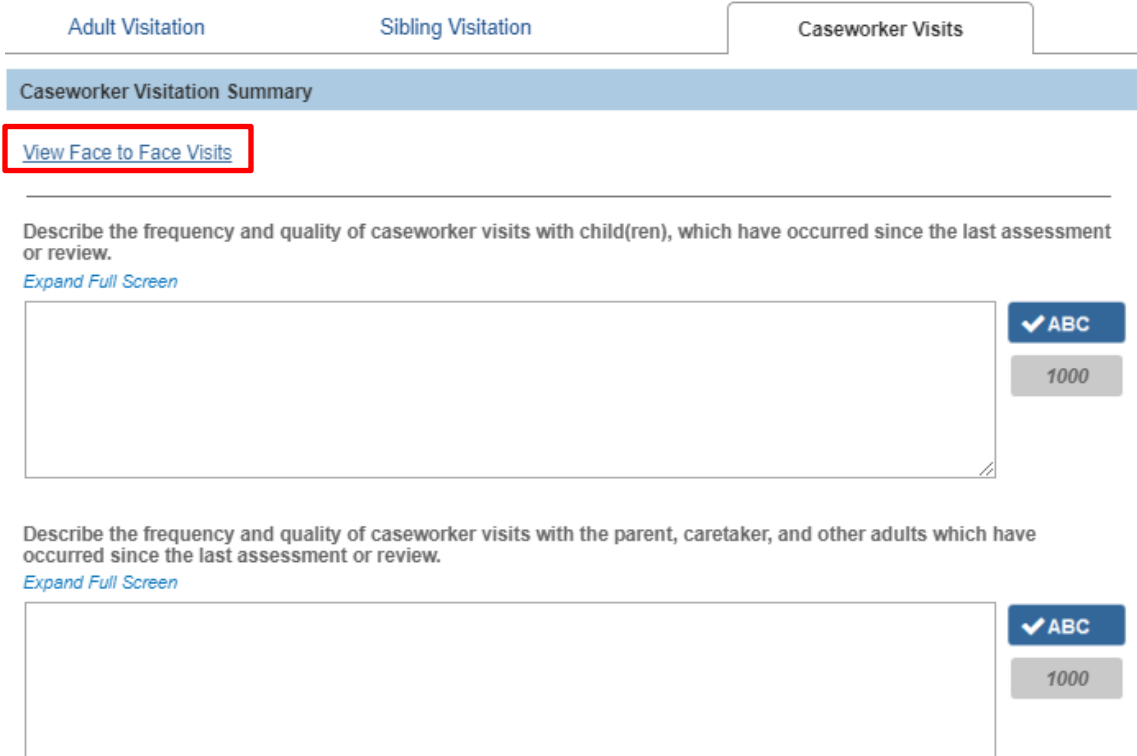

Click **Next** and the Risk Reassessment page appears.

#### <span id="page-32-0"></span>**Completing the Risk Reassessment Topic**

1. In the **Risk Reassessment** grid, use the radio buttons (or check boxes, when necessary) to respond to the information being requested.

**Important**: Each Field Guide drawer expands to provide detailed instruction/explanation for answering the questions.

- 2. If Applicable, enter narrative in response to: **Describe reasons for any policy/discretionary override(s)**.
- 3. Click, **Calculate Scores**.

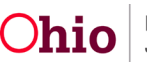

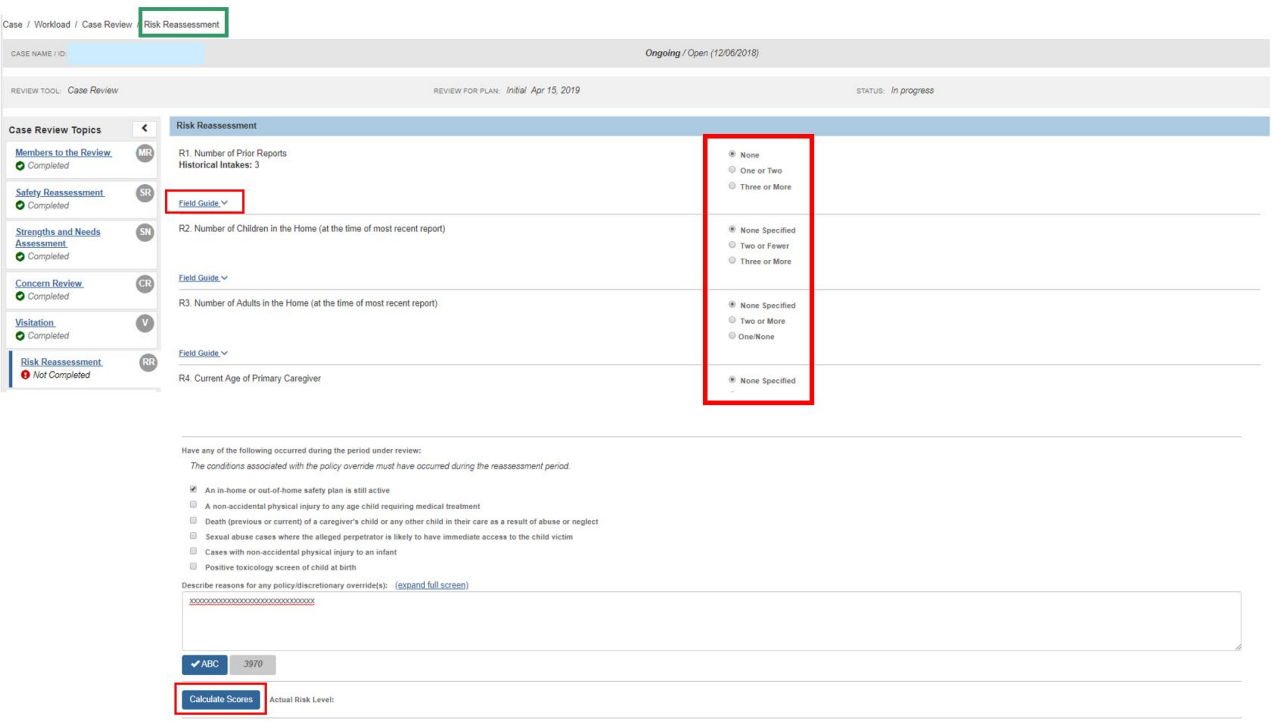

Click **Next** and the Case Analysis page appears.

# <span id="page-33-0"></span>**Completing the Case Analysis Topic**

- 1. Select from the **Agency Involvement** drop-down menu. There are two options:
	- **Continue Agency Involvement - Family in need of Agency Services**
	- **Terminate Agency Services**

If you select, Continue Agency Involvement – Family in need of Agency Services, the screen will expand, requiring additional information (see screen below).

- 2. Place a checkmark(s) in the checkbox(es) that describes the family's need for continued agency involvement.
- 3. Enter narrative in response to: **Describe the reasons for the case status selected above. Discuss how the risk reassessment safety review, family perception, case progress review, including strengths and needs summary and services review informs a change readiness of the family, permanency planning and service provision. If case is being closed, provide a summary justifying case closure**.
- 4. Select, **Yes** or **No**, from the, **Will the Family Case Plan be updated as a result of this review** drop-down menu.

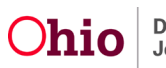

If necessary, make a selection from the **Available Update Reasons** grid (the **Add** feature will be activated).

5. Click, **Add**, to place the selection in the **Selected Update Reasons** grid.

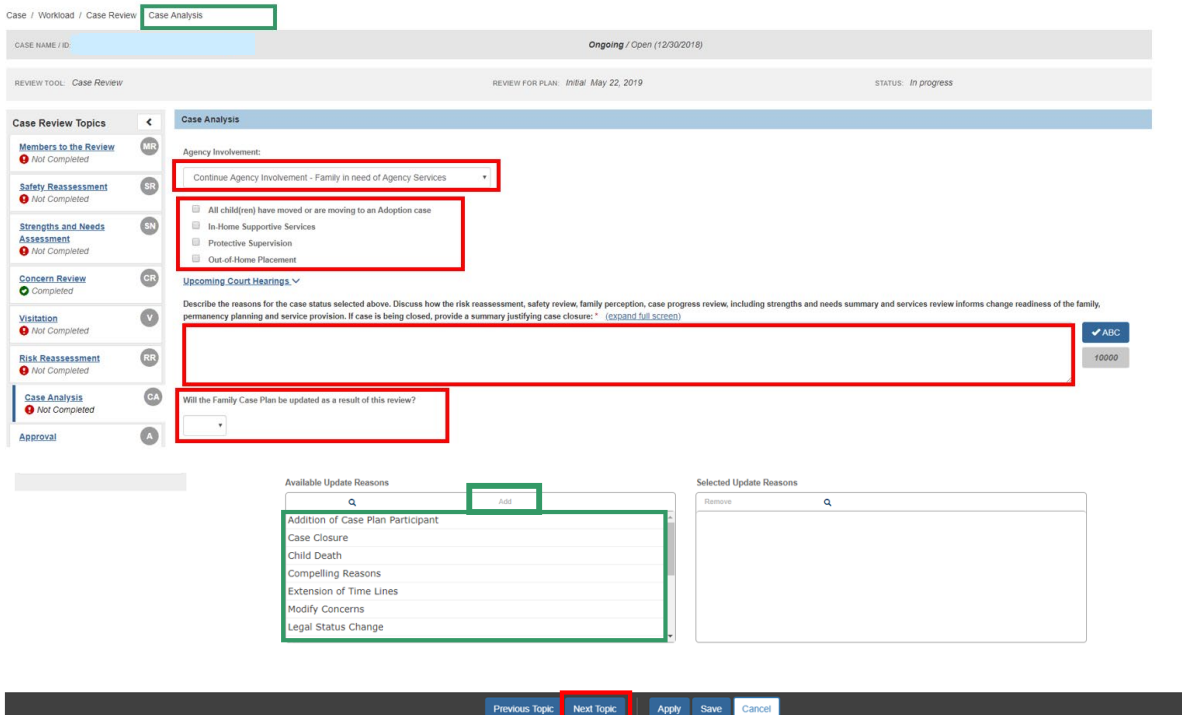

If you select, **Terminate Agency Services** from the Agency Involvement drop-down menu, the screen will expand to request further information.

- 1. Select from the **Reason for Termination** drop-down menu.
- 2. Place a checkmark(s) beside the applicable reason(s) for terminating agency services.

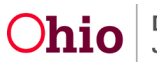

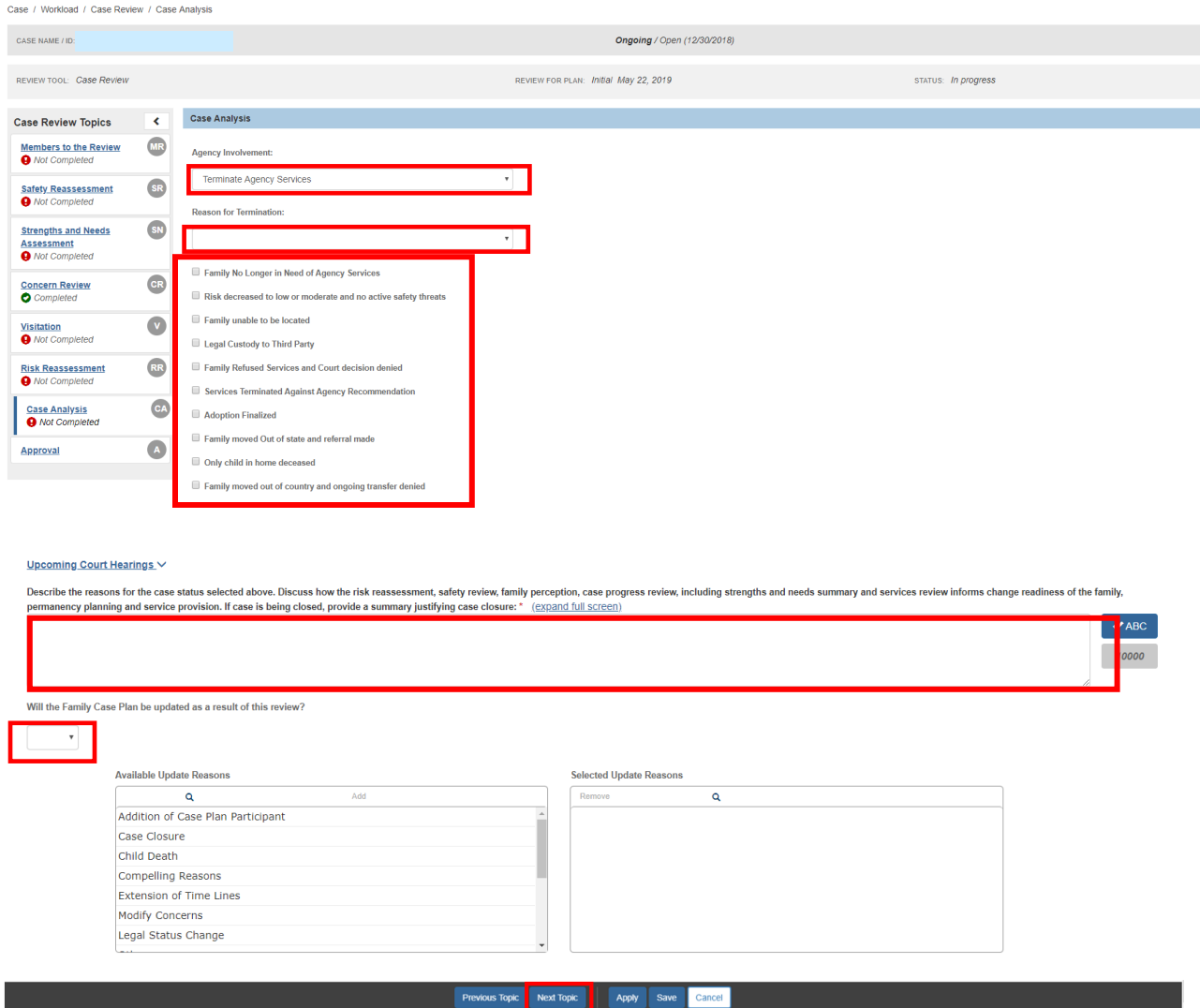

**Note**: If **Yes** is selected for 'As a result of this Review, does the Visitation Plan need to be modified?' in either the Adult Visitation details and Sibling Visitation details OR the Concern is modified or terminated, the system will default the 'Will this Family Case Plan be updated as a result of this review?' to Yes with a Selected Update Reasons of Visitation Plan and/or Modify Concerns. This will be editable to the user.

# <span id="page-35-0"></span>**Completing the Approval Topic**

If there are outstanding issues, the Approval Information page will appear with incomplete fields that need to be addressed before an Approval can be completed.

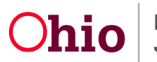

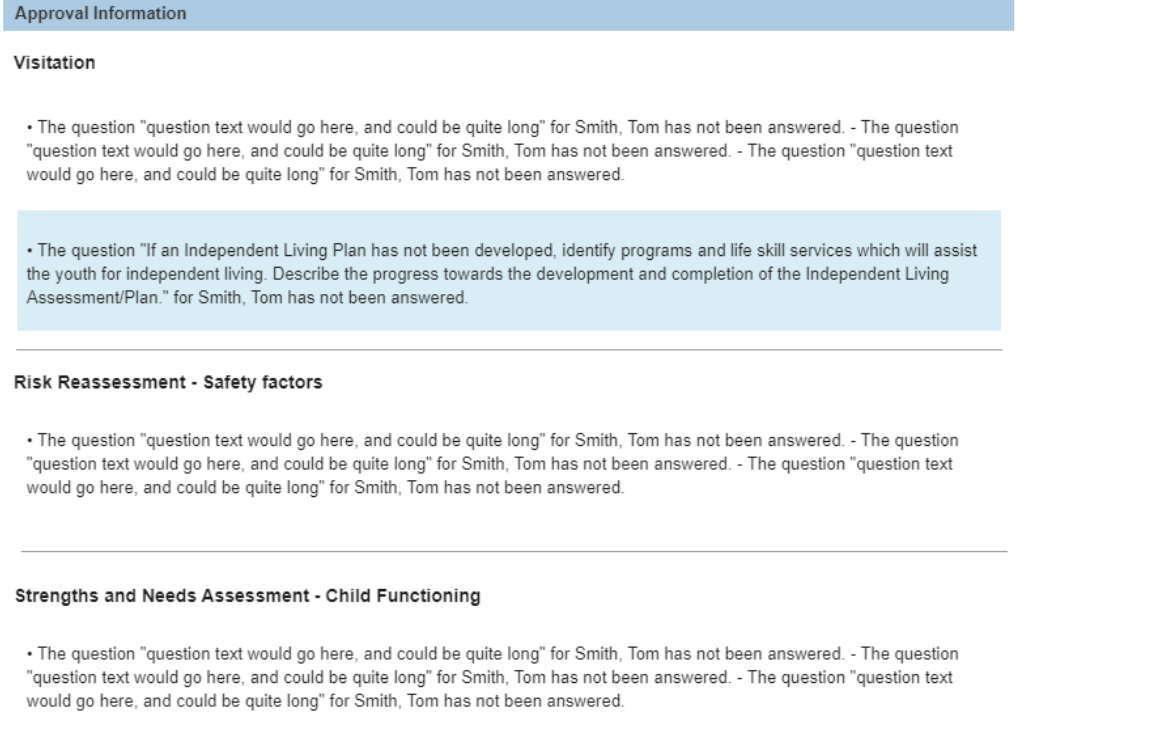

If there are no outstanding issues, the screen will read, *This Case Review is ready for approval*.

#### 1. Click, **Submit for Approval**.

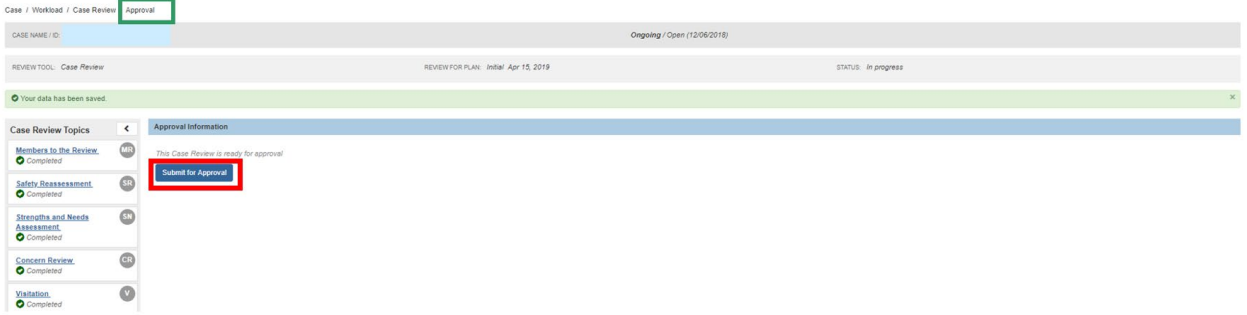

#### The **Process Approval** grid appears.

2. Make a selection from the **Action** drop-down menu.

If necessary, make a selection from the **Reviewers/Approvers** drop-down menu.

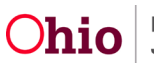

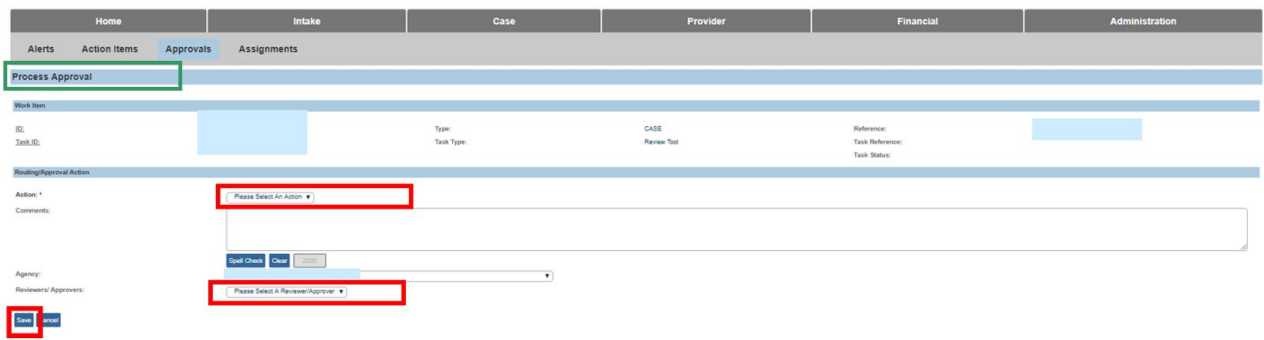

The **Review Tools** grid appears, displaying the **Case Review**.

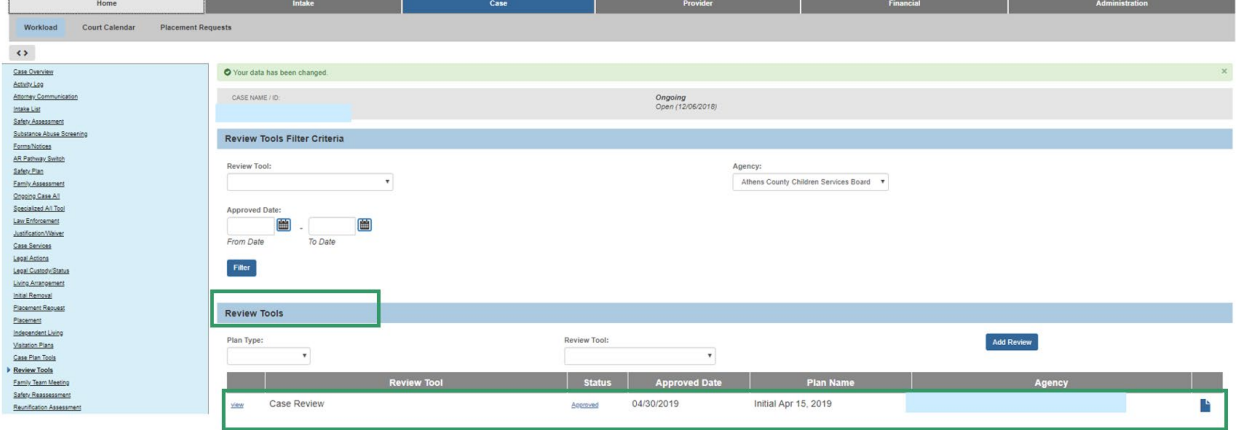

If you need additional information or assistance, please contact the OFC Automated Systems Help Desk at SACWIS\_HELP\_DESK@jfs.ohio.gov

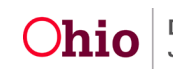